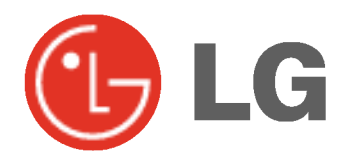

# PLASMA TV BEDIENUNGSANLEITUNG

Lesen Sie vor Gebrauch des Monitors diese Anleitung sorgfältig durch.

Bewahren Sie die Anleitung für spätere Fragen sorgfältig auf.

Tragen Sie Modell- und Seriennummer des Monitors ein. Sie finden die Angaben auf dem Typenschild an der Ruckwand des Monitors. Teilen Sie Ihrem Kundendienst die Nummern mit, wenn Sie Hilfe benötigen.

Modellnummer : Seriennummer :

### **Sicherheitshinweise**

Für bestmögliche Bild- und Klangqualität sollte der Plasma-Monitor nur in Höhen unterhalb 6562 Fuß (2000m) über NN betrieben werden.

### **STOP**

Setzen Sie den Monitor nicht direktem Sonnenlicht aus, und stellen Sie ihn nicht in der Nähe von Warmequellen wie Heizungen, Herden usw. auf.

- Es besteht Brandgefahr.

Betreiben Sie den Monitor weder an Orten mit hoher Luftfeuchtigkeit (z.B. Badezimmern), noch an Orten, wo er nass werden könnte.

Anderenfalls besteht Brandgefahr und die Gefahr elektrischer Schlage.

Verlegen Sie das Kabel von einer Außenantenne so nach innen, dass kein Regen hineinfließen kann.

Anderenfalls besteht die Gefahr von Wasserschaden am Monitor und die Gefahr elektrischer Schlage.

#### Erdungskabel anschließen!

Wenn das Erdungskabel nicht angeschlossen ist, besteht die Gefahr elektrischer Schlage durch unkontrollierten Stromfluss.

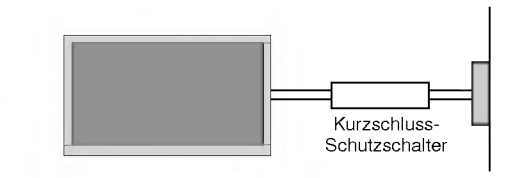

- Wenn eine Erdung des Geräts nicht möglich ist, muss ein separater Schutzschalter von einem qualifizierten Elektriker installiert werden.
- Verbinden Sie das Erdungskabel nicht mit Telefonleitungen, Blitzableitern oder Gasleitungen.

#### Stellen Sie keine Behalter mit Flussigkeit auf den Monitor.

Anderenfalls besteht Brandgefahr und die Gefahr elektrischer Schläge.

#### Stecken Sie keine Gegenstände in die Belüftungsöffnungen.

- Anderenfalls besteht Brandgefahr und die Gefahr elektrischer Schläge

#### Stellen Sie keine schweren Gegenstände auf den Monitor.

- Dies könnte zu schweren Verletzungen bei Kindern oder Erwachsenen fuhren.

Verwenden Sie auf keinen Fall Wasser zum Reinigen des Monitors.

- Anderenfalls kann der Monitor beschädigt werden, und es besteht die Gefahr elektrischer Schlage.

#### Bei Rauch- oder ungewohnlicher Geruchsentwicklung aus dem Monitor, schalten Sie das Gerat aus, ziehen Sie den Netzstecker, und wenden Sie sich an den Kundendienst.

- Anderenfalls besteht Brandgefahr und die Gefahr elektrischer Schläge.

Versuchen Sie auf keinen Fall, den Monitor selbst zu reparieren. Wenden Sie sich an den Kundendienst.

Anderenfalls kann der Monitor beschädigt werden, und es besteht die Gefahr elektrischer Schlage.

#### Ziehen Sie bei Gewitter den Netzstecker, und berühren Sie keine Antennenkabel.

Anderenfalls kann der Monitor beschädigt werden, und es besteht die Gefahr elektrischer Schläge.

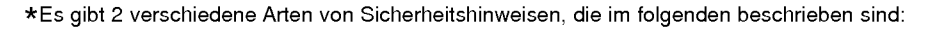

Die Nichtbeachtung dieser Anweisungen kann zu schweren oder todlichen Verletzungen fuhren.

Die Nichtbeachtung dieser Anweisungen kann zu leichten Verletzungen oder Schaden am Produkt fuhren. ACHTUNG

Achten Sie auf Gefahren, die unter bestimmten Bedingungen auftreten.

### $/ \Lambda$  achtung

**STOP** 

Beruhren Sie den Netzstecker niemals mit nassen Händen.

- Dies kann zu einem elektrischen Schlag führer

Ziehen Sie den Netzstecker, und lösen Sie alle Kabelverbindungen, bevor Sie den Monitor an einem anderen Ort aufstellen.

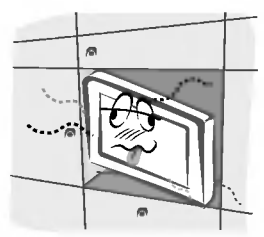

Stellen Sie den Monitor nicht in einer Schrankwand, Bucherregalen oder ahnlichen Mobelstucken auf. - Die Luft muss frei zirkulieren konnen.

Wenn Sie den Monitor auf einem Tisch aufstellen, achten Sie darauf, dass er nicht zu dicht an der Kante steht.

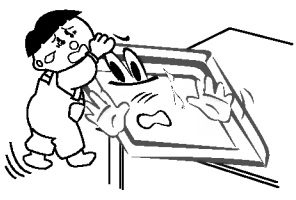

Dies kann dazu fuhren, dass der Monitor herunterfallt und ein Kind oder einen Erwachsenen schwer verletzt. Am Monitor können schwere Schaden auftreten.

#### Bringen Sie eine Außenantenne nicht in der Nahe von Hochspannungsleitungen oder anderen elektrischen Leitungen an.

Es besteht die Gefahr elektrischer Schlage.

Der Abstand sollte so groß sein, dass selbst die fallende Antenne keine elektrischen Leitungen beruhren kann.

Es besteht die Gefahr elektrischer Schlage.

Ziehen Sie den Netzstecker nicht am Kabel heraus.

Es besteht Brandgefahr.

Achten Sie darauf, dass das Netzkabel nicht uber heiße

#### Gegenstände wie Heizungen gelegt ist.

Anderenfalls besteht Feuergefahr und die Gefahr elektrischer Schläge.

Schließen Sie das Gerät auf keinen Fall an, wenn das Netzkabel oder der Netzstecker beschadigt oder beide lose miteinander verbunden sind.

- Es besteht Brandgefahr und die Gefahr elektrischer Schläge

Um zu verhindern, dass ein Kind verbrauchte Batterien zu sich nimmt, entsorgen Sie diese sorgfaltig.

Sollte ein Kind Batterien geschluckt haben, gehen Sie sofort mit ihm zum Arzt.

Heben Sie den Monitor auf keinen Fall an den Lautsprechern hoch, wenn diese am Monitor angebracht<br>sind.

Dies könnte dazu führen, dass der Monitor herunterfällt und eine Person schwer verletzt. Am Monitor könnten schwere Schäden auftreten.

Ziehen Sie den Netzstecker, bevor Sie das Gerat reinigen. Verwenden Sie niemals Flussigreiniger oder Reinigungssprays.

Anderenfalls kann der Monitor beschadigt werden, und es besteht die Gefahr elektrischer Schlage.

Lassen Sie das Innere des Monitors einmal jährlich<br>vom Kundendienst reinigen.

Staubablagerungen können zu Fehlfunktionen führen.

Die Entfernung vom Bildschirm sollte das fünf- bis siebenfache der Bildschirm-Diagonalen betragen. Bei kürzeren Abständen werden die Augen überanstrengt.

Ziehen Sie den Netzstecker aus der Steckdose, wenn das Gerät unbeaufsichtigt ist oder längere Zeit nicht eingeschaltet wird.

Staubansammlungen können Brände und elektrische Schläge verursachen.

Verwenden Sie nur die empfohlenen Batterien.

Anderenfalls kann der Monitor beschadigt werden, und es besteht die Gefahr elektrischer Schläge.

### Inhalt

#### Sicherheitshinweise

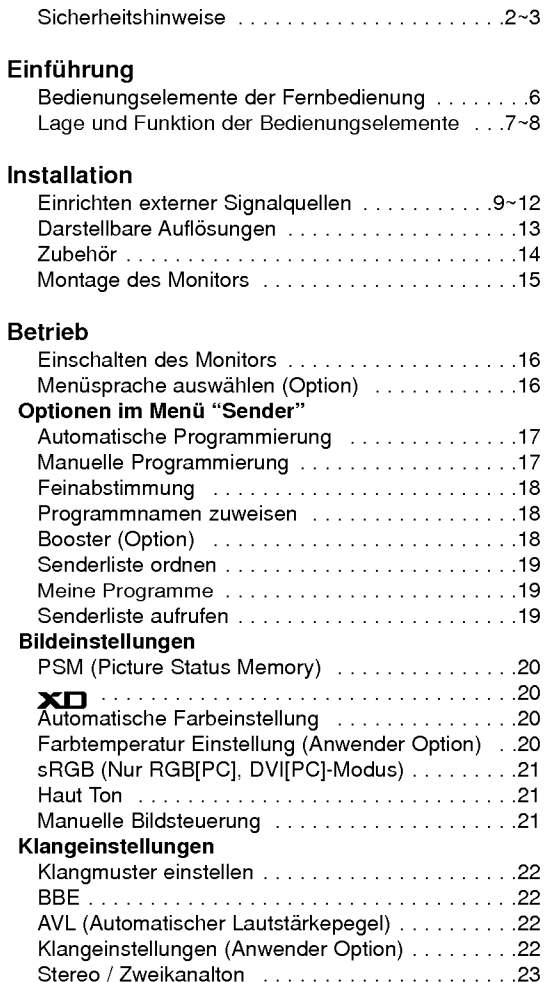

NICAM-Einstellungen(Option). . . . . . . . . . . . . . .23

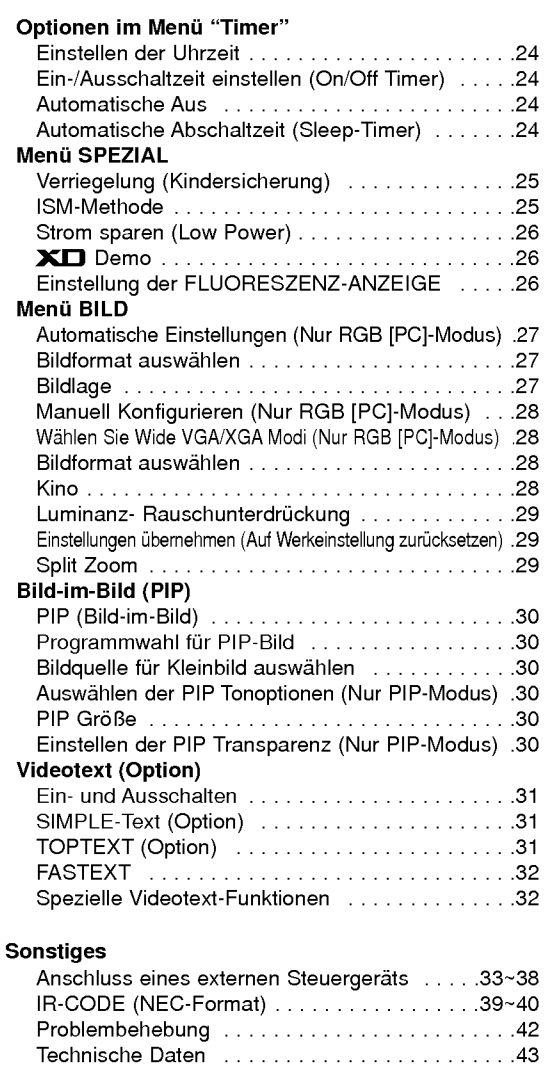

Bewahren Sie diese Anleitung nach dem Lesen fur jeden Benutzer zuganglich auf.

### **Einführung**

#### Was ist ein Plasma-Monitor?

Wenn elektrische Spannung in ein zwischen zwei Glasflachen befindliches Gas eingeleitet wird, entsteht UV-Licht. Wird dieses mit einer fluoreszierenden Substanz in Verbindung gebracht, entsteht sichtbares Licht. Ein Plasma-Monitor ist ein neuer Flachbildschirm, bei dem dieses Phanomen zur Anwendung kommt.

#### Betrachtungswinkel von 160 Grad

Ein Plasma-Monitor ermöglicht seinem Nutzer eine naturgetreue Bildwiedergabe über einen breiten Blickwinkel von über 160 Grad und somit ein ungetrübtes Fernsehvergnügen.

#### Einfache Montage

Ein Plasma-Monitor ist wesentlich leichter und flacher als andere Monitore, wodurch eine Montage auf vielfaltige Weise moglich ist.

#### Großbildschirm

Mit einer Bildschirmdiagonalen von 42", 50" oder 60" Zoll fuhlen Sie sich beinahe wie im Kino.

#### Multimedia-Anwendungen

Ein Plasma-Monitor kann an einen PC angeschlossen werden und als Bildschirm in Konferenzen, für Spiele, für Internetübertragungen und vieles mehr verwendet werden.

#### Farbpunkte, die möglicherweise auf dem Bildschirm angezeigt werden

Der Plasma-Bildschirm (PDP) besteht aus 0,9 bis 2,2 Millionen einzelner Zellen/Bildpunkte. Wahrend der Fertigung des PDP konnen auch einige defekte Zellen entstehen. In Ubereinstimmung mit anderen PDP-Herstellern sind wir der Auffassung, dass einige sichtbare Farbpunkte als Standard akzeptiert werden mussen und dass der PDPdadurch nicht als fehlerhaft gilt. Wir bitten Sie um Verständnis, dass alle Geräte, die diesem Standard entsprechen, als akzeptabel gelten.<br>Das Gerät kann daher weder umgetauscht werden, noch wird der Kaufpreis erstattet oder reduziert. Wir sichern Ihnen zu, dass wir das Bestmogliche zur Weiterentwicklung unserer Technologie unternehmen werden, um

die herstellungsbedingten Zelldefekte weiterhin zu verringern.

#### Betriebsgeräusche des 42 (50 oder 60)-Zoll-PDP

Ebenso wie ein PC-Prozessor wird auch der PDP z. T. mit Ventilatoren gekuhlt, um die Zuverlassigkeit des Produkts zu verbessern. Daher kann wahrend des Ventilatorbetriebs ein bestimmter Gerauschpegel auftreten. Dieses Gerausch hat keine negativen Auswirkungen auf die Effizienz und Zuverlassigkeit und sollte auch die Verwendung des Produkts nicht beeintrachtigen. Das Ventilatorgerausch beim Betrieb des Gerats ist vollig normal. Wir hoffen auf Ihr Verstandnis, dass ein gewisser Gerauschpegel als akzeptabel gilt. Das Gerat kann daher weder umgetauscht werden, noch wird der Kaufpreis erstattet oder reduziert.

### WARNUNG

Dies ist ein Produkt der Klasse B. Im Wohnbereich verursacht das Gerat moglicherweise Hochfrequenz-Störungen. In diesem Fall muss der Benutzer geeignete Entstörungsmaßnahmen treffen.

#### WARNUNG

UM DAS RISIKO EINES FEUERS ODER ELEKTRISCHEN SCHLAGES GERING ZU HALTEN, DARF DIESES GERAT WEDER REGEN NOCH FEUCHTIGKEIT AUSGESETZT WERDEN.

 $\mathbf{I}$ 

### Bedienungselemente der Fernbedienung

- Richten Sie die Fernbedienung wahrend der Nutzung immer auf den Sensor am Monitor aus.
- Es gibt unter Umstanden Probleme im taglichen Einsatz der Fernsteuerung bedingt durch etwaige Beleuchtungen oder IR-Emissionen des Monitors welche in dieser Monitortechnologie begrundet sind.

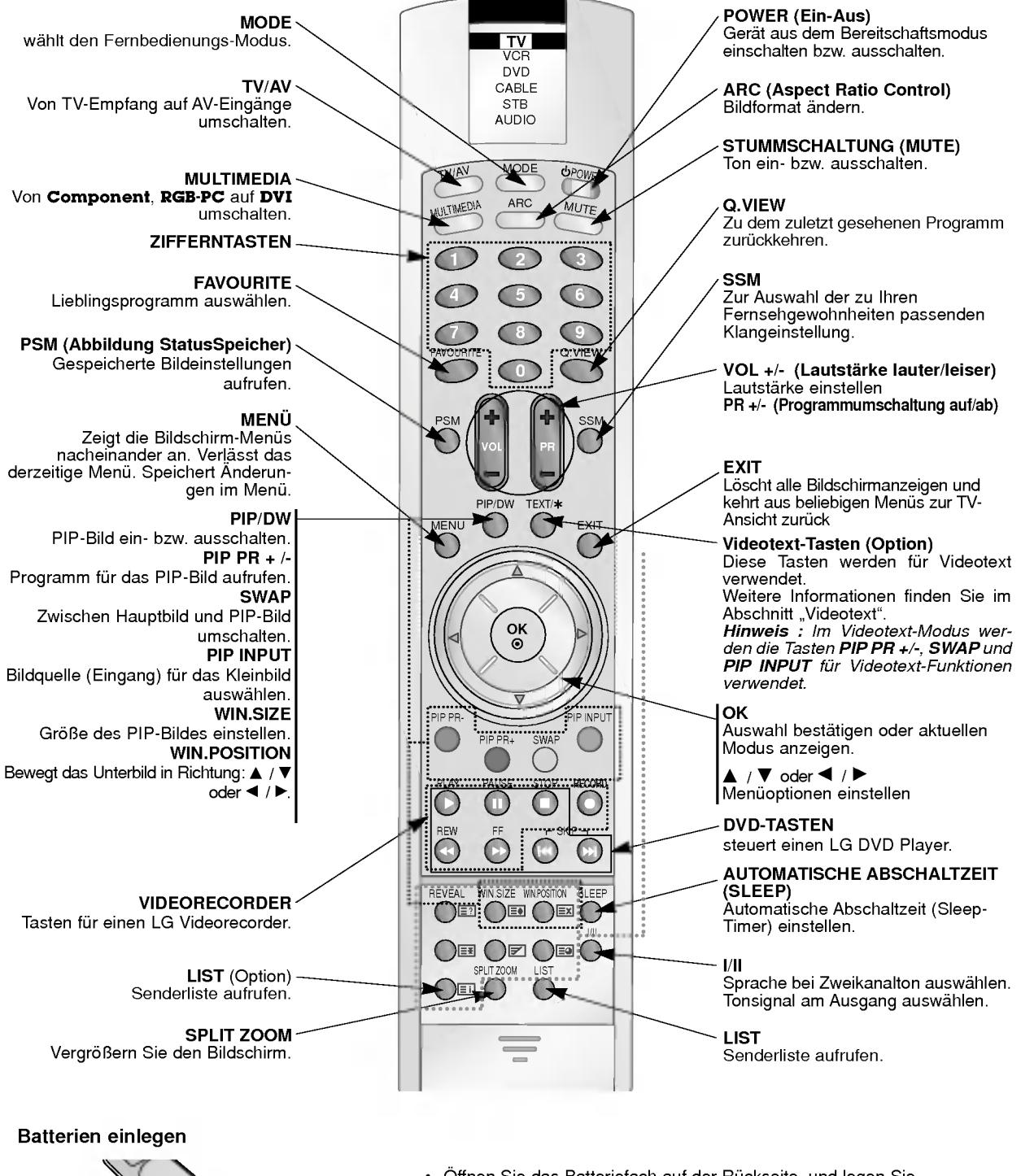

- 
- Öffnen Sie das Batteriefach auf der Rückseite, und legen Sie die Batterien unter Beachtung der Polaritat ein.
	- Verwenden Sie 1.5-Volt-Alkaline-Batterien "Typ AAA". Verwenden Sie keine gebrauchten und neuen Batterien zusammen.
	- nem<br>Beachten Sie beim Einlegen der Batterien die Polarität.

6 PLASMA TV

### Lage und Funktion der Bedienungselemente

- Die Abbildung zeigt eine vereinfachte Darstellung der Bedienungs-elemente an der Gerätefron

- Die Anschlüsse sind möglicherweise ein wenig anders dargestellt als bei Ihrem Gerä

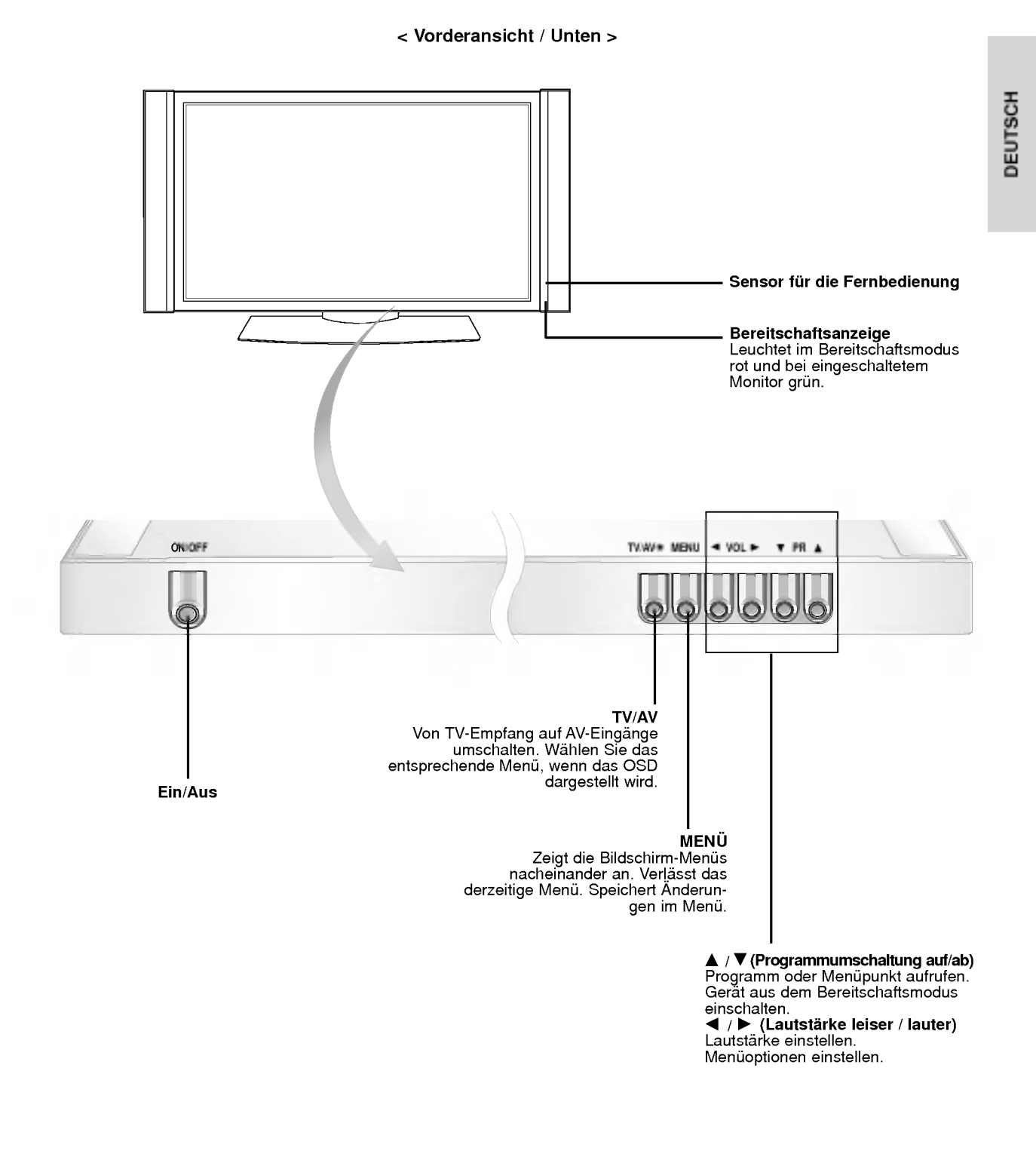

### Lage und Funktion der Bedienungselemente

#### < Ruckansicht >

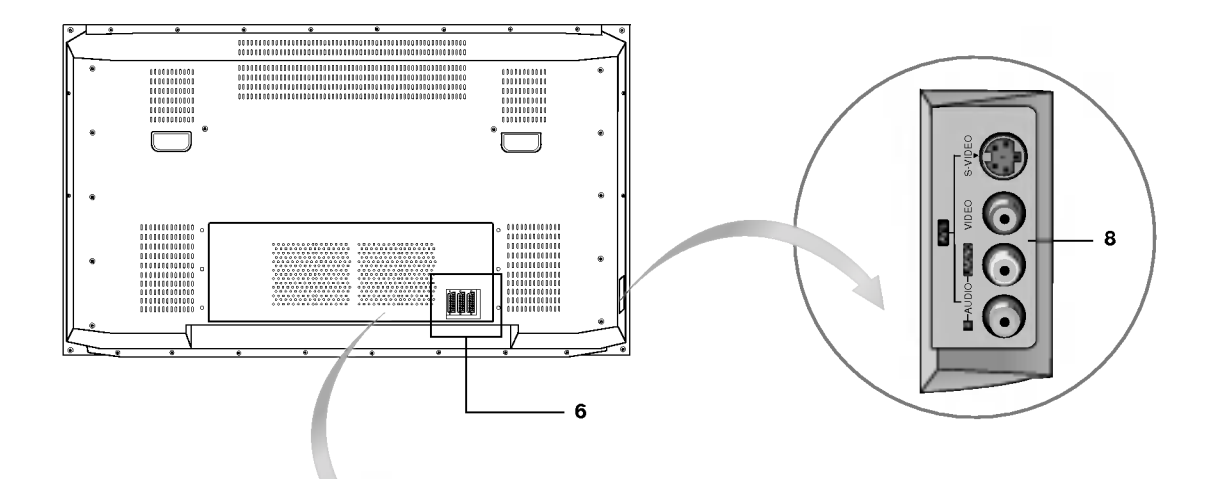

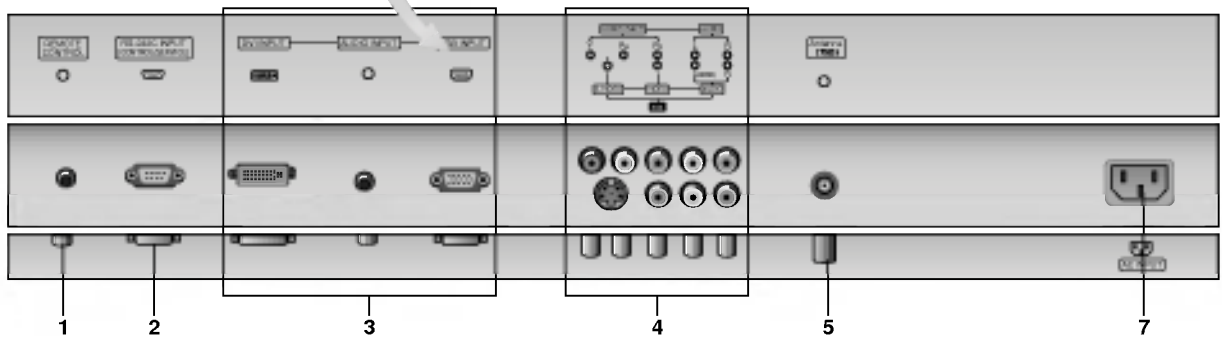

#### 1. Fernbedienung

#### 2. RS-232C Eingang (Steuerung/Service) Anschluss Verbinden Sie die Buchse mit der RS-232C-Buchse am PC.

#### 3. DVI-EINGANG/ RGB-EINGANG/ AUDIOEINGANG

Schließen Sie die Monitorausgangsbuchse des PCs an diese Buchse an.

Hinweis : Wenn Sie RGB/DVI Audio benutzen möchten, empfehlen wir die Verwendung eines Kabels mit aufgebrachtem Mantelstromfilter / EMS Filter mit Filterkern in Verbindung mit getrennten Leitern.

#### 4. COMPONENT-Eingang

Verbinden Sie die DVD-Videoausgange mit den Buchsen Y, PB, PR COMPONENTINPUTund die Audioausgänge mit den Audiobuchsen AV INPUT.

#### AUDIO-/VIDEO-EINGANGSBUCHSEN (AV4)

Schließen Sie die Audio-/Video-Ausgänge externer Geräte an diese Buchsen an.

S-VIDEO-/AUDIO-EINGANGSBUCHSEN (S-VIDEO)

Schließen Sie den Video-Ausgang eines S-VIDEO-Recorders an die Buchse S-VIDEO an.

Schließen Sie die Audio-Ausgange des S-VIDEO-Recorders an die Audio-Buchsen wie bei AV4 an.

#### 5. Antennenbuchse

#### 6. Euro-Scart-Buchsen

Verbinden Sie die Scartbuchse Ihres Videorecorders mit der Scartbuchse des Fernsehgerates.

#### 7. Netzanschluss-Buchse

Der Monitor benötigt die Versorgungsspannung, die auf der inneren Umschlagseite dieser Anleitung genannt ist. Den Monitor niemals an eine Gleichstromquelle anschließen.

#### 8. AUDIO-/VIDEO-EINGANGSBUCHSEN (AV5) S-VIDEO-/AUDIO-EINGANGSBUCHSEN

### Einrichten externer Signalqellen

#### Antenne

- Beachten Sie beim Anschließen der Antennenzuleitung,, dass das diese nicht geknickt wird.

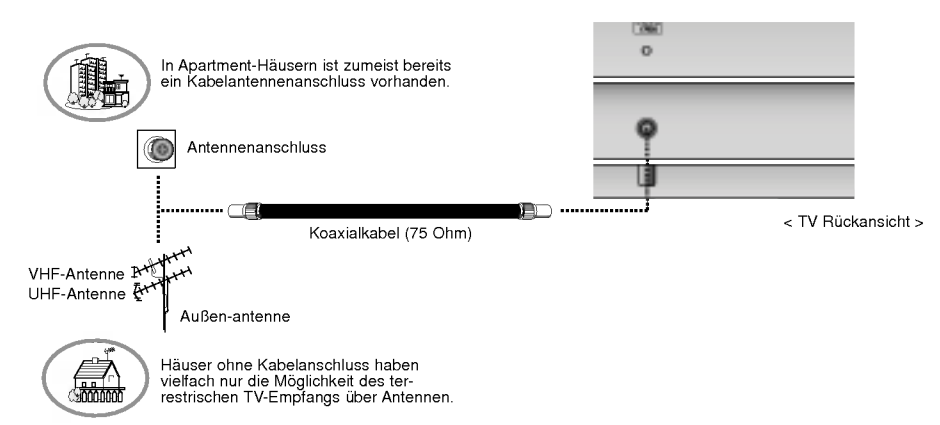

#### Videorecorder

- Wenn Sie den Plasma-Monitor an andere Gerate anschließen, achten Sie darauf, dass die Farben der Anschlusse ubereinstimmen (Video - gelb, Audio(L) - weiss, Audio(R) - rot).
- Bei einem Mono-Videorecorder muss dessen Audio-Ausgang mit sder Eingangsbuchse AUDIO(L/MONO) des Monitors verbunden werden.
- Wenn Sie einen Mono-Videorecorder besitzen, schließen Sie das Audio-Kabel vom Videorecorder an den AUDIO L/MONO Eingang des Plasma-Monitors an.
- Oder, verbinden Sie den Anschluss "RF out" Ihres Videorecorders mit dem Antennenanschluss auf der Ruckseite des Fernsehgeräts.
- Vermeiden Sie die dauerhafte Anzeige von gleichbleibenden Bildern auf dem Bildschirm. Das Standbild eines Videorecorders, das 4:3 Bildformat oder die Kanal-Logos sind typische Beispiel fur gleichbleibende Bilder.
- Die Bilder "brennen" sich ggf. ein und bleiben dann nach dem Ausblenden schemenhaft sichtbar. Verwenden Sie die Orbiter-Funktion, um das Einbrennen des Bildes zu vermeiden.
- Lassen Sie ausreichenden Abstand zwischen Videorecorder und Monitor, um Störungen durch Bildrauschen zu vermeiden.

#### TV-Programme direkt

- Den Fernseher einschalten und wie gewohnt den gewunschten Sender wahlen.

#### Videorecorder-Wiedergabe

- 1. Mit TV/AV auf den Videorecorder schalten, also AV1, AV2, AV3, AV4 oder AV5.
- Wenn ein S-Videorecorder über S-VIDEO- und Normal-Video-Eingange angeschlossen wird, wird immer das S-VIDEO-Signal wiedergegeben.
- 2. Eine Cassette in den Videorecorder einlegen und die PLAY-Taste am VCR drücken.

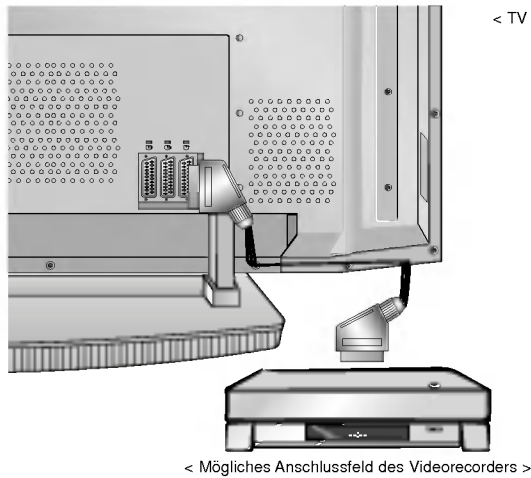

< TV Ruckansicht >

### Einrichten externer Signalqellen

#### Kabelfernsehen

- Wenn Sie einen Vertrag mit einem Kabelanbieter vor Ort abgeschlossen haben und einen Decoder installiert haben, können Sie Programme über Kabel empfangen.
- Weitere Informationen zum Pay-TV erhalten Sie von Ihren Anbietern vor Ort.

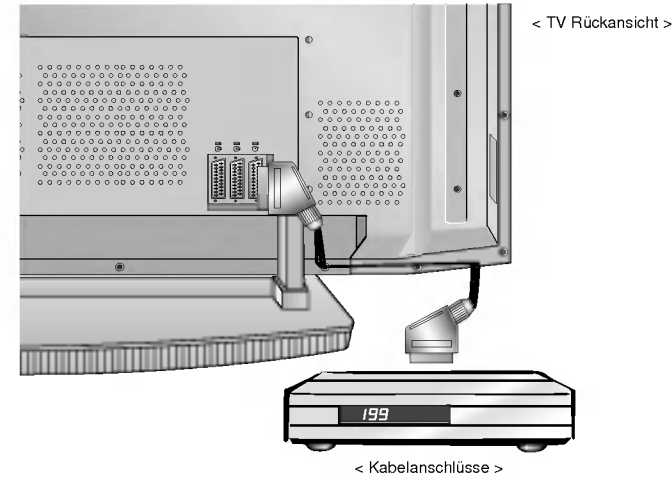

#### Kabelfernsehen

- 1. Drücken Sie TV/AV auf der Fernbedienung,<br>und wählen Sie die Option AV1, AV2, AV3, AV4 oder AV5.
- 2. Stimmen Sie die Kanäle Ihres Kabelanbieters mit der Kabelbox ein.

#### Weitere AV-Quellen

- Wenn Sie den Plasma-Bildschirm an andere Gerate anschließen, achten Sie darauf, dass die Farben der Anschlusse ubereinstimmen.
- Oder, verbinden Sie den Anschluss "RF out" Ihres Videorecorders mit dem Antennenanschluss auf der Ruckseite des Fernsehgeräts.

#### Bedienung

- 1. Drücken Sie TV/AV auf der Fernbedienung des Monitors, und wählen Sie die Option AV1, AV2, AV3, AV4 oder AV5.
- 2. Bedienen Sie die angeschlossenen Geräte.

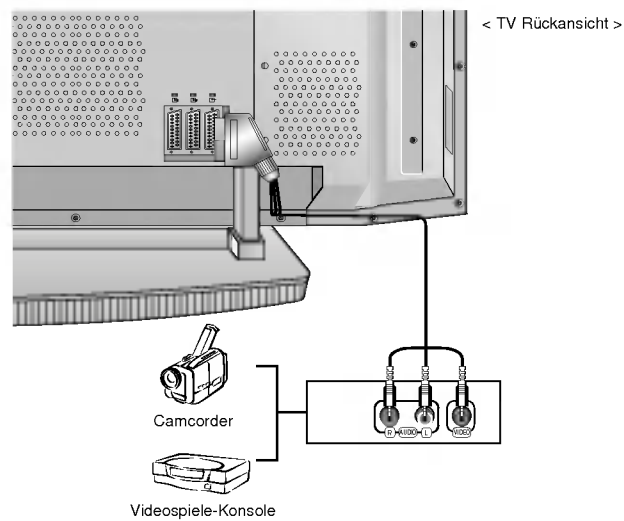

#### DVD-Player

#### Anschließen

Verbinden Sie die DVD-Videoausgange mit den Buchsen Y, PB, PR COMPONENTINPUTund die Audioausgange mit den Audiobuchsen AV INPUT. Oder, verbinden Sie den Anschluss "RF out" Ihres Videorecorders mit dem Antennenanschluss auf der Rückseite des Fernsehgeräts.

#### Bedienung

- 1. Drucken Sie TV/AV oder MULTIMEDIA auf der Fernbedienung des Monitors, und wahlen Sie die Option Component.
- 2. Schalten Sie zuerst den DVD-Player ein.

#### ? Komponenten-Eingangsbuchsen Die beste Bildqualitat erhalten Sie, wenn sie den DVD-Player an die Komponenten-

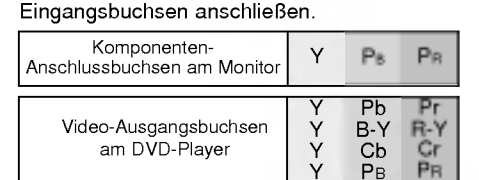

< TV Ruckansicht >

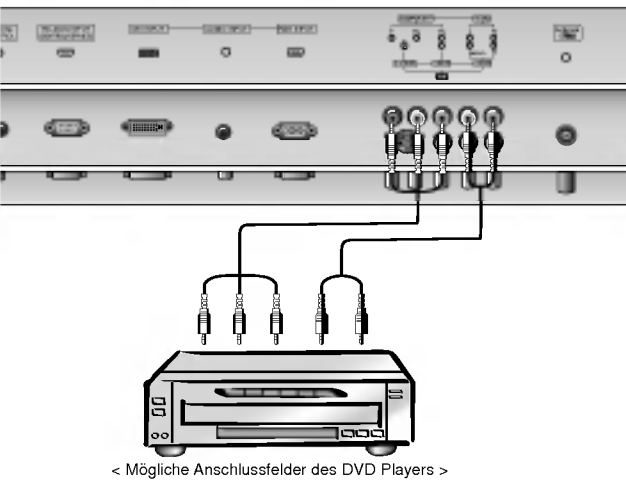

DEUTSCH

### Einrichten externer Signalqellen

#### Anschluss an einen PC

- Wenn der Monitor an einen PC angeschlossen ist, erhalten Sie ein hervorragendes Bild und einen einmaligen Klang.
- Vermeiden Sie die Darstellung von Standbildern und Teilstandbildern, da sich diese sonst permanent "einbrennen" und diese dann spater immer noch als Schattenbild sichtbar sind. (kein Garantieanspruch!) Benutzen Sie ggf. einen Screensaver.
- Andern Sie ggf. die Bildschirmauflosung des PCs. Anschließend verbinden Sie den PC mit den Anschlussbuchsen RGB- EINGANG (PC-INPUT) oder DVI-EINGANG (DIGITAL RGB-INPUT) am Monitor.
- Im PC-Modus konnen im Zusammenhang mit der Auflosung Bildrauschen, vertikale Muster, Kontrast- oder Helligkeitsfehler auftreten. Bei auftretendem Bildrauschen stellen Sie im PC-Modus eine andere Auflosung ein, andern Sie die Bildwiederholfrequenz, oder verandern Sie die Einstellungen fur Helligkeit und Kontrast, bis das Bild klar ist. Wenn die Bildwiederholfrequenz der Grafikkarte nicht geandert werden kann, wechseln Sie die PC-Grafikkarte aus, oder wenden Sie sich an den Hersteller der Grafikkarte.
- Synchronisierung: R-G-B-H-V, separate Synchronisation.

#### Setup Instructions to Connect <sup>a</sup> PC to your set Anschließen

- Verbinden Sie den Monitorausgang des PC uber das Signalkabel mit dem RGB-Eingang des Monitors oder verbinden Sie den DVI-Ausgang des PC uber das Signalkabel mit dem DVI-I -Eingang des Monitors.
- Verbinden Sie die Audiobuchsen des PC uber ein Audiokabel mit den Audiobuchsen am Monitor. (Audiokabel sind nicht im Lieferumfang enthalten.)
- Wenn Sie eine Soundkarte verwenden, stellen Sie den Ton nach Bedarf am PC ein.
- Dieser Monitor unterstutzt den VESA Plug-and-Play Standard. Wenn Sie ein Plug-and-Play-fahiges System an den Monitor anschließen (PC), sind keine weiteren Einstellungen erforderlich. Der Monitor sendet EDID-Daten mit dem DDC-Protokoll an das PC-System. Der PC stellt automatisch seine Grafikeigenschaften auf den Monitor ein.
- Das DDC-Protokoll ist für RGB (Analog RGB), DVI (DVI, Digital RGB) voreingestellt.
- Bei Bedarf stellen Sie den Monitor / PC auf Plug-and-Play ein.
- Wenn die Grafikkarte des PC nicht gleichzeitig analoge und digitale RGB-Signale ausgibt, verbinden Sie den RGB- Eingang (PC INPUT) oder den DVI-Eingang (DIGITAL RGB INPUT) des Monitors mit dem PC.
- Wenn die Grafikkarte des PC gleichzeitig analoge und digitale RGB-Signale ausgibt, stellen Sie den Monitor entweder auf RGB oder DVI ein (die Modi werden vom Monitor automatisch auf Plug-and-Play eingestellt).

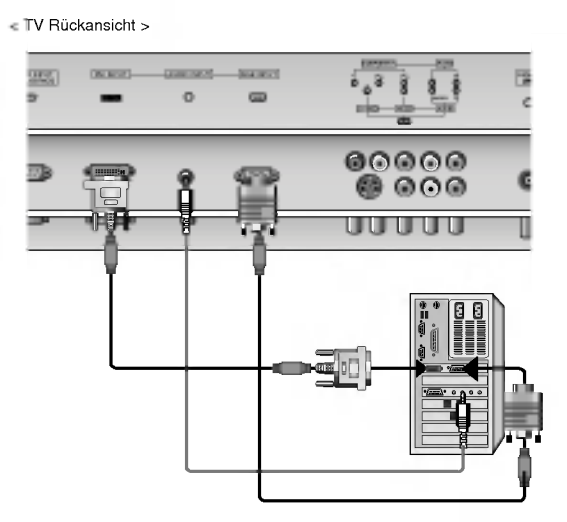

#### Bedienung

- 1. Drücken Sie anschließend die POWER-Taste auf der Fernbedienung des Monitors.
- 2. Drücken Sie TV/AV oder MULTIMEDIA auf der Fernbedienung, und wahlen Sie die Option RGB oder DVI.
- 3. Wählen Sie auf dem PC eine Auflösung SXGA oder unter (1280 x 1024, 60Hz).

## Darstellbare Auflösungen

#### RGB / DVI-modus

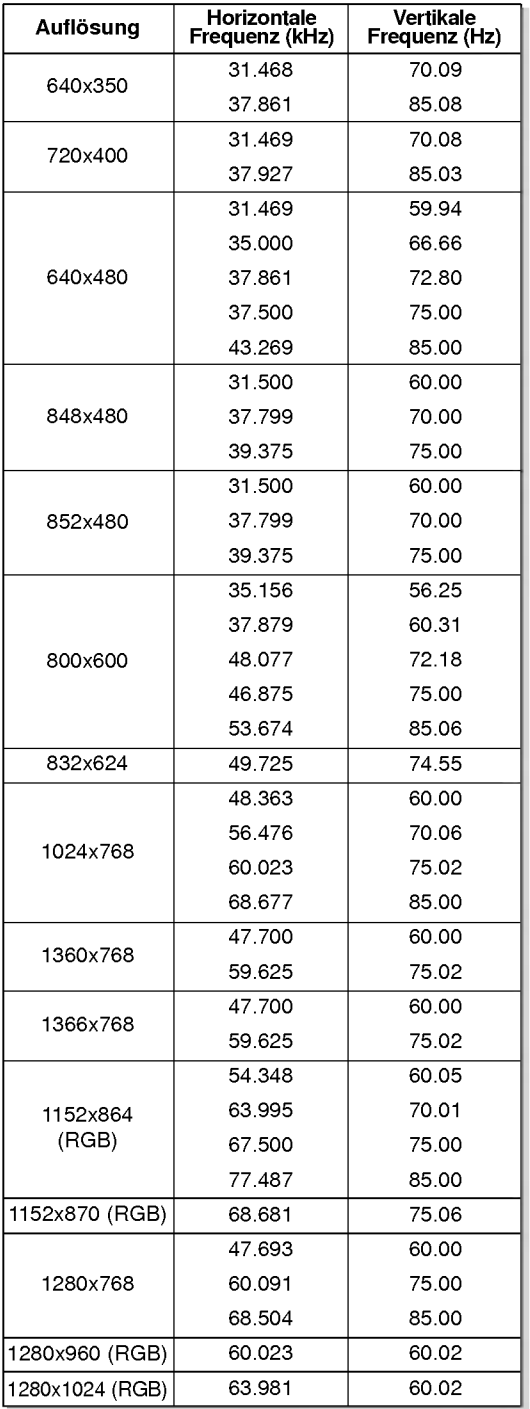

RZ-42PY10X/11X series

#### RGB / DVI-modus

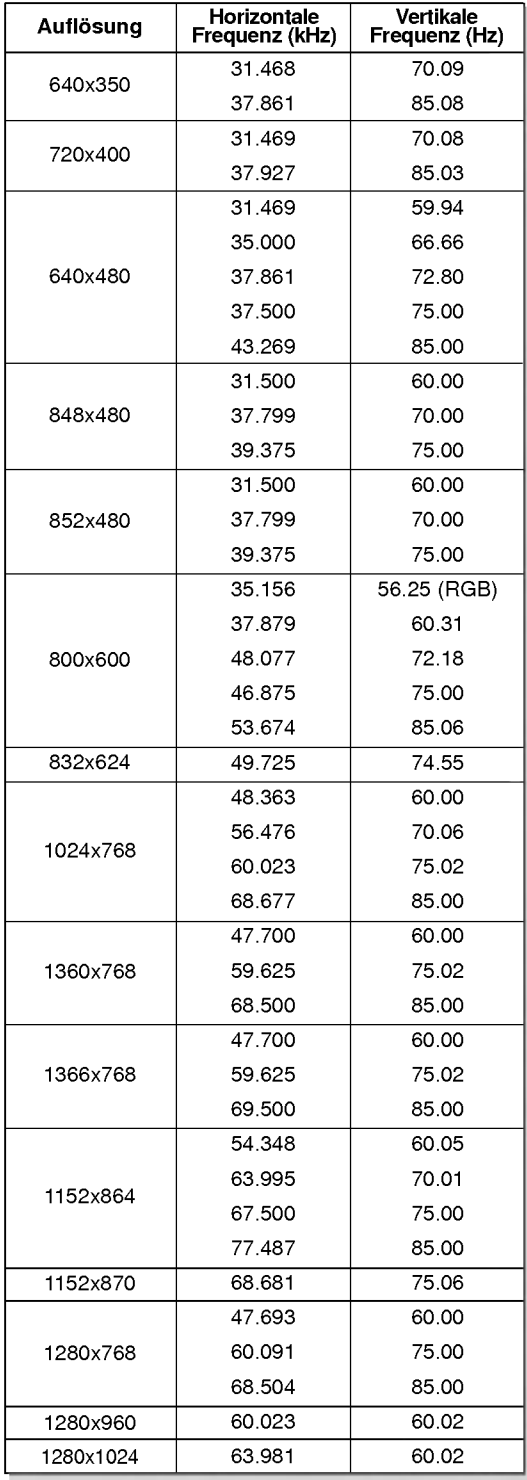

RZ-50/60PY10/11 series

BEDIENUNGSANLEITUNG 13

## Zubehör

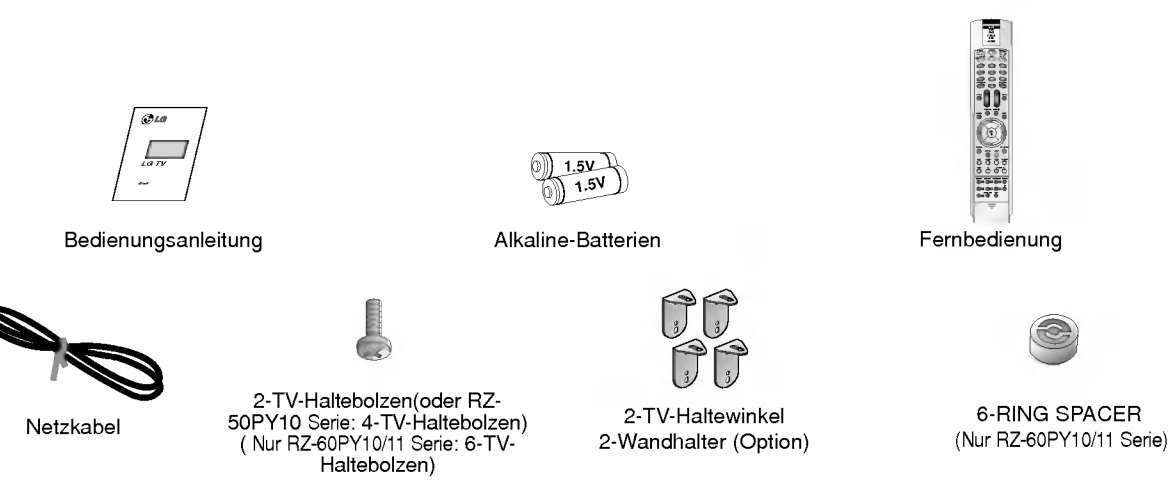

### Sichern des TV-Gerates mit zusatzlichen Wand-Befestigungswinkeln gegen unbeabsichtigtes Umkippen

- Sichern Sie das TV-Gerat gegen unbeabsitigtes Umkippenindem Sie die beigefugten Wand-Befestigungswinkeln mit der Wand verbinden.

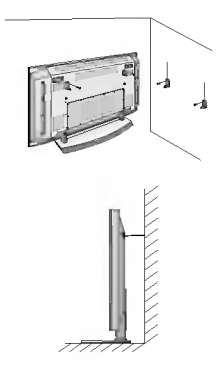

- Montieren Sie aus Sicherheitsgründen die zusätzlichen Wand-Befestigungswinkel, nachdem Sie das TV-Gerat auf eine geeignete Stellflache installiert haben. Setzen Sie die <sup>2</sup> Schraubbolzen in die oberen Bohrungen am Haltewinkel ein und ziehen Sie
	- diese fest an.

Befestigen Sie die Wandhalterung auf einer geeigneten Wand mit <sup>4</sup> Schraubbolzen, (nicht im Lieferumfang des Produkts enthalten) wie in der Abbildung gezeigt. Bringen Sie den Fernsehapparat mit seiner Halterung und die Wandhalterung auf gleicher<br>Bringen Sie den Fernsehapparat mit seiner Halterung und die Wandhalterung auf gleicher

Uberprufen Sie vor der endgultigen Montage, daß die Haltewinkel sicher festgezogen wurden.

• Sichern Sie den Fernsehapparat zusätzlich mit geeigneten Stahlseilen\* oder entsprechenden Halteseilen\* wie in der Abbildung an der geeigneten Wand. (\*nicht im Lieferumfang des Produkts enthalten)

#### Weiteres Zubehör

- Das hier gezeigte Zubehör kann zur Qualitätsverbesserung ohne weitere Ankündigungen verändert oder auch erweitert werden.
- Die Zubehörteile können Sie über Ihren Fachhändler beziehen.

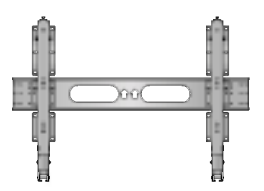

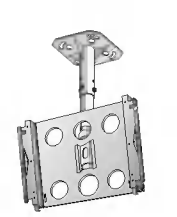

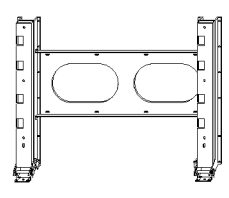

Wandhalterung (Nur RZ-60PY10/11 Serie) Wandhalterung, kippbar (Nur RZ-60PY10/11 Serie) Wandhalterung, neigbar

and the

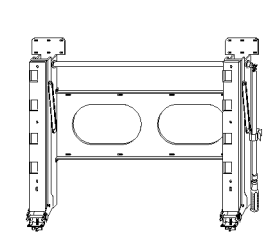

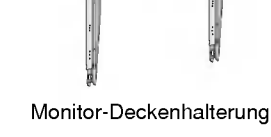

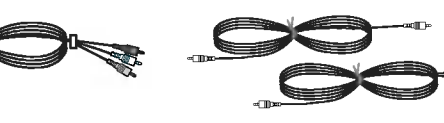

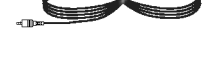

Video-kabel **Audio-kabel** 

Monitor-Deckenhalterung Tischständer (Option)

<sup>14</sup> PLASMA TV

### **Montage des Monitors**

? Der Monitor kann auf verschiedene Weise installiert werden: Wandmontage, Tischmontage usw.

#### Aufstellen mit einem Tischstandfuß

- ? Der Monitor kann, wie oben abgebildet, auf einem Tisch aufgestellt werden. (Genauere Informationen finden Sie in der Montageanleitung fur den Tischstandfuß.)
- · Die abgebildeten Lautsprecher und Lautsprecherständer gehören nicht zum Lieferumfang des Geräts.

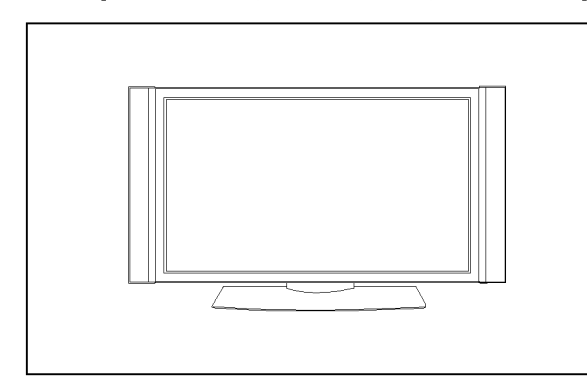

Aufstellen mit einem Tischstandfuß Mindestabstand des Monitors zur Wand fur eine ausreichende Belüftung

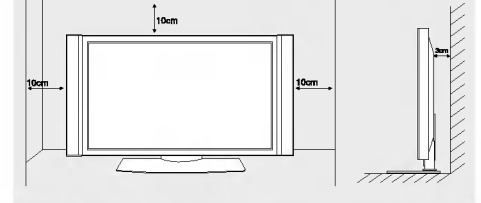

#### Wandmontage: Horizontale Lage

- ? Der Monitor kann, wie oben abgebildet, an einer Wand installiert werden. (Nahere Informationen finden Sie in der optionalen "Montageanleitung für den Wandträger".)
- · Die abgebildeten Lautsprecher gehören nicht zum Lieferumfang.

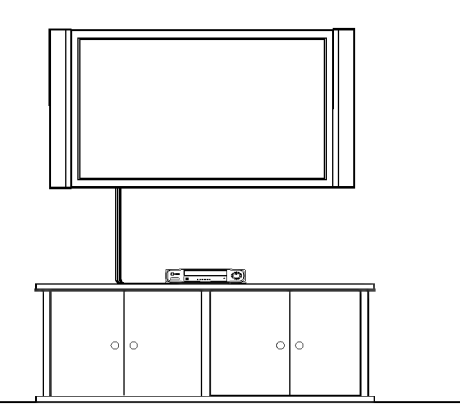

Anbringung an der Wand

Mindestabstand des Monitors zur Wand fur eine ausreichende Belüftung

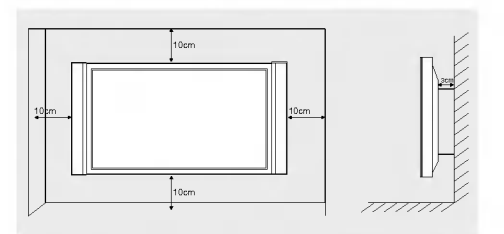

? Installieren Sie die Unterlagsscheiben mit den dazugehorigen Schrauben wie in der Abbildung gezeigt am Gerat. (Nur RZ-60PY10/11 Serie)

1. Vergessen Sie bitte nicht die Unterlagsscheiben zu installieren, bevor Sie die Wandhalterung anbringen.

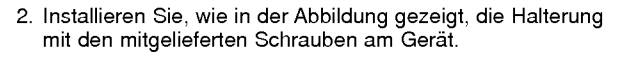

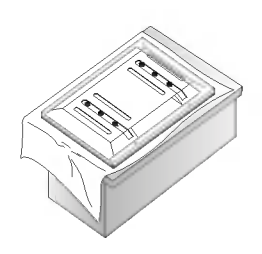

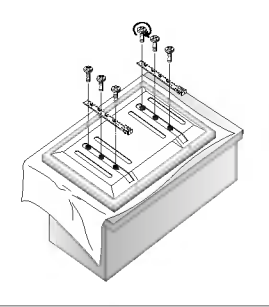

BEDIENUNGSANLEITUNG 15

### **Einschalten des Monitors**

- Richten Sie die Fernbedienung wahrend der Nutzung immer auf den Sensor am Monitor aus.

Erstmaliges Einschalten des Monitors nach dem Aufstellen

- 1. Connect power cord correctly.
- 2. Drücken Sie die Taste (D ON/OFF am Monitor. Der Monitor schaltet in den Bereitschaftsmodus. Drücken Sie die TV/AV oder PR ▲ / ▼ am Monitor bzw. POWER, TV/AV, MULTIMEDIA oder PR+/- auf der Fernbedienung. Der Monitor wird eingeschaltet.

Monitor einschalten (Netzkabel ist angeschlossen)

- 1. Wenn der Monitor mit der Taste (DON/OFF am Monitor ausgeschaltet wurde
	- Drücken Sie zum Einschalten die Taste (D) ON/OFF am Monitor.
- 2. Wenn der Monitor mit der Fernbedienung und mit der Taste  $\textcircled{D}$ N/OFF am Monitor ausgeschaltet wurde
- Drücken Sie die Taste @ ON/OFF und anschließend TV/AV oder PR A / V am Monitor, oder drücken Sie POWER bzw. TV/AV, MULTIMEDIA oder PR+/- auf der Fernbedienung. Der Monitor wird eingeschaltet.

### Menüsprache auswählen (Option)

- Das Menu lasst sich in der gewunschten Sprache am Bildschirm anzeigen. Wahlen Sie zunachst die Sprache aus.
	- 1. Drücken Sie MENU und wählen Sie anschließend mit den Tasten ▲ / ▼ das Menü ALLGEMEIN.
	- 2. Drücken Sie ▶ und wählen Sie mit den Tasten ▲ / ▼ das Menü Sprache (language).
	- 3. Drücken Sie ▶ und wählen Sie mit den Tasten ▲ / ▼ die gewünschte Sprache. Samtliche Anzeigen auf dem Bildschirm werden nun in der ausgewahlten Sprache eingeblendet.
	- 4. Betätigen Sie wiederholt die Taste MENU, um zur normalen Fernsehansicht zurückzukehren.

### Optionen im Menü "Sender"

#### Automatische Programmierung

- Mit dieser Methode konnen alle empfangenen Fernsehsender gespeichert werden. Wir empfehlen Ihnen, beim Einrichten dieses Plasmabildschirms die automatische Programmierung zu verwenden.
- 1. Drücken Sie die Taste MENU, und wählen Sie mit ▲ / ▼ das Menü SENDER aus. 2. Drücken Sie auf ► und anschließend auf ▲ / ▼, um die Option Auto. Programmieren auszuwählen.
- 3. Drücken Sie die Taste ►, um die Option Fernsehnorm auszuwählen. Wählen Sie mit der
	- Taste  $\blacktriangleleft$  / $\blacktriangleright$  eine Fernsehnorm aus: : SECAM L/Lí

BG : PAL B/G, SECAM B/G (Europa/ Osteuropa/ Asien/ Neuseeland/ Naher Osten/ Afrika/ Australien)

- <sup>I</sup> : PAL I/II (Großbritannien/ Irland/ Hong Kong/ Sudafrika)
- DK : PAL D/K, SECAM D/K (Osteuropa, China, Afrika, GUS) <sup>M</sup> : (USA/ Korea/ Philippinen) (Option)
- 
- 4. Drucken Sie die Taste Γ, um den Menupunkt Speichern ab auszuwahlen. Wahlen Sie im Menü Speichern mit der Taste < />  $\rightarrow$  oder mit den Zifferntasten die Startprogrammnummer aus.
- 5. Drücken Sie die Taste ▼, um Start auszuwählen.
- Drücken Sie die Taste ►, um den automatischen Programmiervorgang zu starten. Alle empfangenen Sender werden gespeichert.

Notizen : zu allen Sendern, die VPS (Video Programme Service), PDC (Programme Delivery Control) oder Videotext-Daten ubertragen, wird auch der Sendername gespeichert. Wenn einem Sender kein Name zugeordnet werden kann, wird die Programmnummer mit der Kennung "C" (V/UHF 01-69) oder "S" (Kable 01-47) und mit nachfolgender Nummer gespeichert.).

Um den automatischen Programmiervorgang zu stoppen, drücken Sie die Taste MENU. Wenn die automatische Programmierung abgeschlossen ist, wird das Menu Senderliste ordnen am Bildschirm angezeigt. Wenn Sie die Anordnung der Programme ändern möchten, lesen Sie weiter im Abschnitt Senderliste ordnen.

#### Manuelle Programmierung

- Mit der Funktion Manuell programmieren können Sie die Fernsehsender in der gewünschten Reihenfolge manuell abstimmen und anordnen. Sie haben auch die Moglichkeit, jeder Programmnummer einen funfstelligen Sendernamen zuzuweisen.
	- 1. Drücken Sie die Taste MENU, und whlen Sie mit  $\blacktriangle$  /  $\blacktriangledown$  das Menü SENDER aus.
	- 2. Drücken Sie auf ► und anschließend auf ▲ / ▼, um die Option Manuell Programm. auszuwählen.
	- 3. Drücken Sie die Taste > um die Option Speichern auszuwählen. Wählen Sie im Menü Speichern mit der Taste < /> > oder mit den Zifferntasten die Startprogrammnummer aus.
	- 4. Drücken Sie die Taste ▼, um die Option Fernsehnorm auszuwählen. Wählen Sie mit der Taste  $\blacktriangleleft$  / $\blacktriangleright$  eine Fernsehnorm aus:

L : SECAM L/Li

BG : PAL B/G, SECAM B/G (Europa/ Osteuropa/ Asien/ Neuseeland/ Naher Osten/ Afrika/ Australien)

- I : PAL I/II (Großbritannien/ Irland/ Hong Kong/ Südafrika)<br>DK : PAL D/K, SECAM D/K (Osteuropa, China, Afrika, GUS)
- M : (USA/ Korea/ Philippinen) (Option)
- 5. Drücken Sie die Taste V, um Frequenzband auszuwählen. Betätigen Sie die Taste </>
IV. um die gewunschte Einstellung V/UHF oder Kabel auszuwahlen.
- **6. Drücken Sie die Taste ▼, um Kanal auszuwählen. Sie können die gewünscht** Programmnummer mit den Zifferntasten eingeben. Falls moglich, geben Sie die Kanalnummer (1 bis 69) direkt mit den Zifferntasten ein.
- 7. Drücken Sie die Taste V, um den Menüpunkt Suchen auszuwählen. Sie können die gewünschte Programmnummer mit der </a> </a>Taste oder den Nummer-Tasten vorwahlen. Sobald ein Sender gefunden ist, wird der Suchlauf angehalten.
- 8. Drücken Sie auf OK, um zu speichern.
- 9. Um weitere Sender zu speichern, wiederholen Sie die Schritte <sup>3</sup> bis 8.

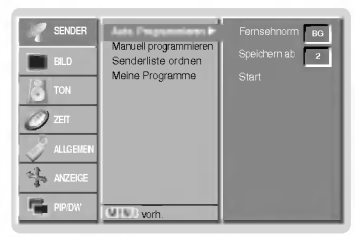

DEUTSCH

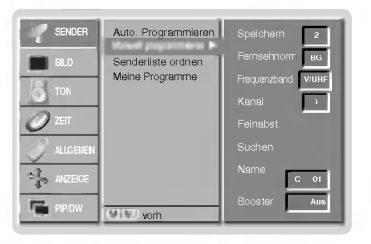

## Optionen im Menü "Sender"

#### Feinabstimmung

- Normalerweise ist eine Feinabstimmung nur bei schlechtem Empfang erforderlich.
	- 1. Wiederholen Sie die Schritte 1 bis 2 unter Manuell Programm.
	- 2. Drücken Sie auf ► und anschließend auf ▲ / ▼, um die Option Feinabst. auszuwählen.
	- 3. Betätigen Sie die Taste </>  $\blacktriangleright$ , um Bild und Ton für das Programm optimal abzustimmen.
	- 4. Drücken Sie auf OK.
	- 5. Betätigen Sie wiederholt die Taste MENU, um zur normalen Fernsehansicht zurückzukehren. Das fein abgestimmte Programm wird bei der Programmauswahl mit einer gelben Ziffer gekennzeichnet.

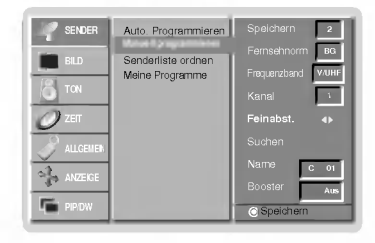

#### Programmnamen zuweisen

- 1. Wiederholen Sie die Schritte 1 bis 2 unter Manuell Programm..
- 2. Drücken Sie auf ► und anschließend auf ▲ / ▼ um die Option Name auszuwählen.
- 3. Drücken Sie die Taste ►, um das Menü Name aufzurufen.
- 4. Drucken Sie die Taste Δ. Zulassige Zeichen fur den Namen sind Leerzeichen, +, -, die Ziffern 0 bis 9 und die Buchstaben A bis Z.
- Mit der Taste ▼ können Sie in die entgegengesetzter Richtung navigieren.
- 5. Durch Betätigen der Taste ► wechseln Sie auf die nächste Stelle des Namens, um das zweite Zeichen einzugeben, usw.
- 6. Drücken Sie auf OK.
- 7. Betätigen Sie wiederholt die Taste MENU, um zur normalen Fernsehansicht zurückzukehren.

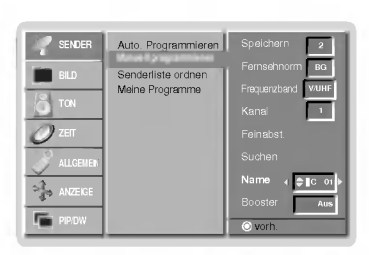

#### Booster (Option)

- Bei einigen Modellen gibt es die optionale Funktion Booster. Nur Geräte mit Booster können diese Funktion ausführen.
- Wenn die Bildqualitat an den Randern aufgrund der Empfangsbedingungen schlecht ist, stellen Sie die Funktion Booster auf Ein.
	- 1. Wiederholen Sie die Schritte 1 bis 2 unter Manuell Programm..
	- 2. Drücken Sie auf ► und anschließend auf ▲ / ▼ um die Option Booster auszuwählen.
	- 3. Betätigen Sie die Taste < />
	, um im Pulldown-Menü Booster die Einstellung Ein oder
	- Aus zu wählen.
	- 4. Drücken Sie auf OK.
	- 5. Betätigen Sie wiederholt die Taste MENU, um zur normalen Fernsehansicht zurückzukehren.

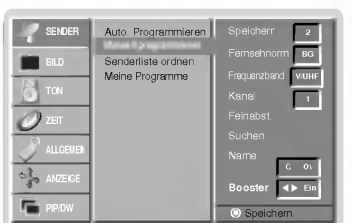

#### Senderliste ordnen

- .<br>Mit dieser Funktion können Sie gespeicherte Programme löschen oder überspringen. Sie haben auch die<br>Möglichkeit, die Sender auf andere Programmplätze zu verschieben oder leere Programmplätze einzufüger
	-
	- 1. Drücken Sie die Taste **MENU**, und wählen Sie mit **▲ <sub>/</sub> ▼ d**as Menü SENDER aus.<br>2. Drücken Sie die Taste ▶, und wählen Sie mit ▲ / ▼, um die Option **Senderliste ordnen** auszuwahlen.
	- 3. Drücken Sie die Taste ►, um das Menü Senderliste ordnen aufzurufen.

- Löschen eines Programms<br>1. Wählen Sie das Programm, das Sie löschen möchten, mit der Taste A / V oder ( / b aus. 2. Drucken Sie zweimal die ROTE Taste.
- Das ausgewählte Programm wird gelöscht; alle folgenden Programme werden um eine Position nach oben gerückt.

#### Kopieren eines Programms

- . Wählen Sie das Programm, das Sie kopieren möchten, mit der Taste ▲ / ▼ oder ◀ / ▶ aus.<br>2. Drücken Sie die GRÜNE Taste.
- 

Alle folgenden Programme werden um eine Position nach unten gerückt.

#### Verschieben eines Programms

- 1. Wählen Sie das Programm, das Sie verschieben möchten, mit der Taste ▲ / ▼ oder ◀ / ▶ aus.<br>2. Drücken Sie die GELBE Taste.
- 
- 3. Verschieben Sie das Programm mit der Taste  $\blacktriangle$  /  $\blacktriangledown$  oder  $\blacktriangle$  /  $\blacktriangleright$  auf die gewünschte Programmnummer.
- 4. Um die Funktion wieder aufzuheben, drücken Sie erneut die GELBE Taste.

- <mark>Überspringen einer Programmnummer</mark><br>1. Wählen Sie die Programmnummer, die Sie überspringen möchten, mit der Taste **▲** / ▼ oder < /> + aus.
- 2. Drücken Sie die BLAUE Taste. Das übersprungene Programm wird blau angezeigt.<br>3. Um die übersprungene Programmnummer wieder freizugeben, drücken Sie erneut die
- BLAUE Taste. Eine ubersprungene Programmnummer kann wahrend der normalen Fernsehansicht

nicht mehr mit der Taste ▲ / ▼ aufgerufen werden. Wenn Sie es aufrufen möchten, geben Sie die Programmnummer direkt mit den Zifferntasten ein, oder rufen Sie es in dem Menu "Senderliste ordnen" oder in der Senderliste auf.

#### Meine Programme

- Mit dieser Funktion haben Sie die Moglichkeit, Ihre Lieblingsprogramme direkt aufzurufen.

- 1. Drücken Sie die Taste **MENU**, und wühlen Sie mit ▲ / ▼ das Menü SENDER aus.<br>2. Betätigen Sie die Taste um den Menüpunkt ▲ / ▼ Meine Progromme.
- 
- 2. Betätigen Sie die Taste ► um das Menü Meine Programme aufzurufen.
- 
- v. Betatigen Sie die Taste ▲ / ▼ um der Menupunkt -- -----auszuwählen.<br>5. Wählen Sie mit der Taste ◀ / ► oder mit den Zifferntasten die gewünschte Programm<br>aus. Alle Nummern unter 10 werden mit einer vorangestellten numer eingegeben. Beispiel: Für 5 geben Sie '05' ein.
- 6. Um weitere Sender zu speichern, wiederholen Sie die Schritte <sup>5</sup> bis 6.
- Sie können hier bis zu 8 Programme speichern.<br>7. Drücken Sie auf OK.

Betätigen Sie wiederholt die Taste FAVOURITE um eines der ge-speicherten Lieblingsprogramme auszuwahlen.grammes.

#### Senderliste aufrufen

- Sie können die gespeicherten Programme in der Senderliste durchsehen.

#### Senderliste anzeigen

Betätigen Sie die Taste LIST, um die Senderliste aufzurufen. Die Senderliste wird auf dem Bildschirm angezeigt.

- Einige Programme sind moglicherweise blau hervorgehoben. Diese wurden im Modus "Senderliste ordnen" als zu überspringende Programme eingerichtet.
- Einige Programme in der Liste sind zwar mit einer Nummer bezeichnet, haben jedoch keinen Namen.

#### Programm aus der Senderliste auswahlen

Wählen Sie mit der Taste < /> / boder < / bein Programm aus. Drücken Sie anschließend die Taste **OK**.

Der Plasmabildschirm schaltet auf die ausgewahlte Programmnummer.

#### Senderliste durchblattern

Insgesamt sind 10 Listenseiten mit 100 Programmpluatzen vorhanden. Durch wiederholtes Betätigen der Taste </a> /> oder </a> /> rufen Sie diese Seiten nacheinander auf.

Drücken Sie die Taste LIST, um zur normalen Fernsehansicht zurückzukehren.

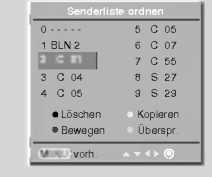

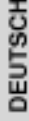

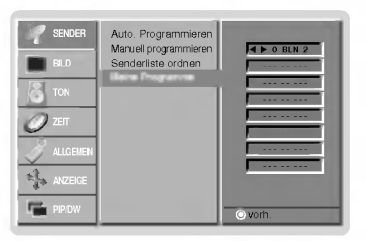

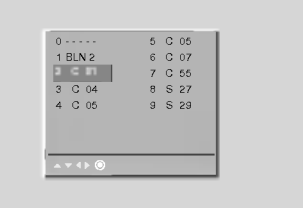

### **Bildeinstellungen**

#### PSM (Picture Status Memory)

- Verwenden Sie PSM fur einwandfreie Bildeinstellungen.
- Wenn Sie die Bildoptionen (Kontrast, Helligkeit, Farbe, Scharfe und Farbton) manuell einstellen, wechselt PSM automatisch auf BENUTZER (USER).
	- 1. Drücken Sie PSM
	- Durch wiederholtes Drücken der Tasten PSM wird die Bildschirmanzeige folgendermaßen geändert:

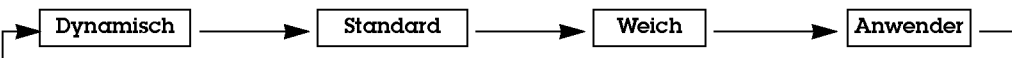

- Sie können die Funktionen Dynamisch, Standard, Weich oder Anwender auch über das Menü Bild auswahlen.
- Die Einstellungen Dynamisch, Standard und Weich sind zur einwandfreien Bildwiedergabe werkseitig vorprogrammiert worden und konnen nicht geandert werden.

#### $\bf{X}$

- Erfreuen Sie konnen sich an den brillanten und Hochauflosenden Bildern dank LG´s exzellenten Digital Reality Prozessor Technologie.
- r iozessor rechnologie.<br>Wenn Sie eine der Bildoptionen (**Dynamisch, Standard** und **Weich**) im BILD Menü auswählen, wird die **XD** -Funktion automatisch aktiviert.
	- 1. Drücken Sie MENU und wählen Sie anschließend mit den Tasten ▲ / ▼ das Menü BILD.
	- 2. Drücken Sie auf ► und anschließend auf ▲ / ▼ um die Option XD auszuwählen.
	- 3. Drücken Sie auf > und anschließend auf  $\blacktriangle$  /  $\nabla$  um die Option Ein oder Aus auszuwählen.
	- 4. Betätigen Sie wiederholt die Taste MENU, um zur normalen Fernsehansicht zurückzukehren.

#### Automatische Farbeinstellung

- Um die voreingestellten Werte zu erhalten (zurucksetzen auf Standardwerte), wahlen Sie 'Normal'.
	- 1. Drücken Sie MENU und wählen Sie anschließend mit den Tasten ▲ / ▼ das Menü BILD.
	- 2. Drücken Sie auf  $\blacktriangleright$  und anschließend auf  $\blacktriangle$  /  $\blacktriangledown$  um die Option CSM auszuwählen.
	- 3. Drücken Sie auf ▶ und anschließend auf ▲ / ▼.; Kalt, Normal, Warm oder Anwender.
	- 4. Betätigen Sie wiederholt die Taste MENU, um zur normalen Fernsehansicht zurückzukehren.

• Durch wiederholtes Drücken der Tasten  $\blacktriangle$  /  $\nabla$  wird die Bildschirmanzeige folgendermaßen geändert:  $\overline{\text{Kalt}}$   $\longrightarrow$  Normal  $\longrightarrow$  Warm  $\longrightarrow$  Anwender

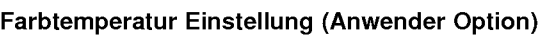

- 1. Drücken Sie MENU und wählen Sie anschließend mit den Tasten ▲ / ▼ das Menü BILD.
- 2. Drücken Sie auf ► und anschließend auf ▲ / ▼ um die Option CSM auszuwählen.
- 2. Drücken Sie auf ► und anschließend auf ▲ / ▼ um die Option Anwender auszuwählen.
- 4. Drücken Sie auf ► und anschließend auf ▲ / ▼ / ◀ / ► die entsprechenden Einstellungen vor. • Der Einstellbereich von Rot, Grün und Blau ist +/-30.
- 5. Betätigen Sie wiederholt die Taste MENU, um zur normalen Fernsehansicht zurückzukehren.

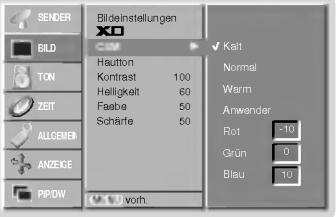

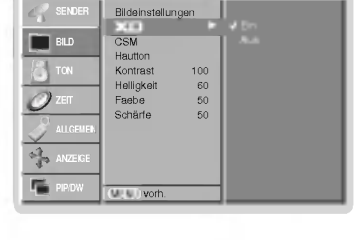

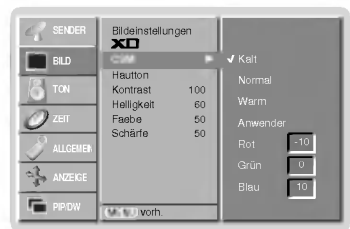

**DEUTSCH** 

#### sRGB (Nur RGB[PC], DVI[PC]-Modus)

- Wird das Gerat an eine sRGB taugliche Zuspielquelle angeschlossen, passt es automatisch seine Farbeinstellungen an, um so die Farbechtheit des dargestellten Bildinhaltes zu gewahrleisten.
- 1. Drücken Sie MENU und wählen Sie anschließend mit den Tasten A / V das Menü BILD.
- 2. Drücken Sie auf ► und anschließend auf ▲ / ▼ um die Option sRGB auszuwählen.
- 3. Drücken Sie auf > und anschließend auf  $\blacktriangle$  /  $\nabla$  um die Option Ein oder Aus auszuwählen.
- 4. Betätigen Sie wiederholt die Taste MENU, um zur normalen Fernsehansicht zurückzukehren.

#### Haut Ton

- Wahlen Sie mit der Haut Ton-Funktion die realitatsnahe Farbeinstellung.
- Diese Funktion steht in den folgenden Modi zur Verfugung: TV, AV1, AV2, AV3, AV4, AV5 oder COMPONENT 480i/480p/576i/576p/720p/1080i.
- 1. Drücken Sie MENU und wählen Sie anschließend mit den Tasten ▲ / ▼ das Menü BILD.
- 2. Drücken Sie auf  $\blacktriangleright$  und anschließend auf  $\blacktriangle$  /  $\nabla$  um die Option Hautton auszuwählen.
- 3. Drücken Sie auf  $\blacktriangleright$  und anschließend auf < /></>/>die entsprechenden Einstellungen vor. ? Der Einstellbereich der Haut Ton-Funktion liegt zwischen 0 <sup>~</sup> 3.
- 4. Betätigen Sie wiederholt die Taste MENU, um zur normalen Fernsehansicht zurückzukehren.

#### Manuelle bild steuerung (Anwender Option)

- Sie konnen Kontrast, Helligkeit, Farbsattigung, Scharfe und Farbton auf die gewunschten Werte einstellen.
- Im Fensehsystem PAL/SECAM, ist die Funktion: TINT nicht verfügba
	- 1. Drücken Sie MENU und wählen Sie anschließend mit den Tasten ▲ / ▼ das Menü BILD.
	- 2. Drücken Sie auf ▶ und anschließend auf ▲ / ▼ die gewünschte Bildoption auszuwählen.
	- 3. Drücken Sie auf  $\blacktriangleright$  und anschließend auf < /></>/>die entsprechenden Einstellungen vor.
	- 4. Betätigen Sie wiederholt die Taste MENU, um zur normalen Fernsehansicht zurückzukehren.

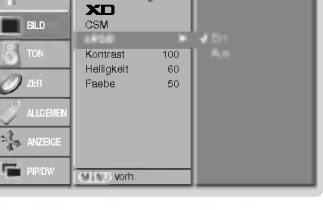

m

SENDER **Bildeinstellungen** 

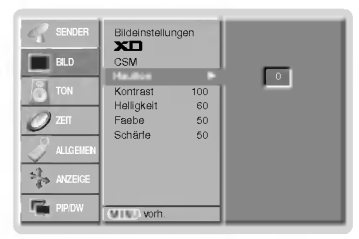

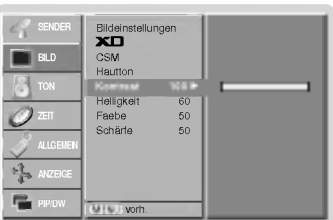

### Klangeinstellungen

#### Klangmuster einstellen (SSM - Sound Status Memory)

- Diese Funktion ermoglicht Ihnen das Erlebnis einer perfekten Tonabstimmung ohne aufwendige Anpassungen zu
- genießen, da der Monitor die geeignete Tonanpassung automatisch der gewahlten Bildquelle anpasst. Wenn Sie die Tonoptionen (Hohen, Tiefen und Balance) manuell einstellen, wechselt SSM automatisch auf BENUTZER (USER).
	- 1. Drücken Sie die Taste SSM.
	- 2. Durch wiederholtes Drücken der Tasten SSM wird die Bildschirmanzeige folgendermaßen geändert:

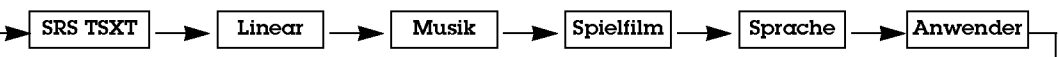

- · Sie können die Optionen SRS TSXT, Linear, Musik, Spielfilm, Sprache oder Anwender auch über das Menü Ton auswahlen.
- Die Ton-Modi SRS TSXT, Linear, Musik, Spielfilm und Sprache werden für eine exzellente Tonwiedergabe ab Fabrik fest vorprogrammiert und können nicht geändert werden.
- **SRS(@)** ist ein eingetragenes Warenzeichen der SRS Labors, Inc..
- TruSurround XT Technologie steht unter Lizenz der SRS Labors, Inc..

#### BBE

- BBE High Definition Sound reproduziert ein naturgetreues Klangerlebnis mit bester Redeverstandlichkeit und realistischer Musikabbildung.
	- 1. Drücken Sie MENU und wählen Sie anschließend mit den Tasten  $\blacktriangle$  /  $\blacktriangledown$  das Menü TON.
	- 2. Drücken Sie auf ► und anschließend auf ▲ / ▼ um die Option BBE auszuwählen.
	- 3. Drücken Sie auf  $\blacktriangleright$  und anschließend auf  $\blacktriangle$  /  $\blacktriangledown$  um die Option Ein oder Aus auszuwählen.
	- 4. Betätigen Sie wiederholt die Taste MENU, um zur normalen Fernsehansicht zurückzukehren.
	- **BBE** Hergestellt unter Lizenz vom BBE Sound, Inc.

#### AVL (Automatischer Lautstärkepegel)

- Sorgt dafur, dass die Lautstarke auch bei Programmwechsel gleich bleibt.

- 1. Drücken Sie MENU und wählen Sie anschließend mit den Tasten  $\blacktriangle$  /  $\blacktriangledown$  das Menü TON.
- 2. Drücken Sie auf ► und anschließend auf ▲ / ▼ um die Option AVL auszuwählen.
- 3. Drücken Sie auf  $\blacktriangleright$  und anschließend auf  $\blacktriangle$  /  $\blacktriangledown$  um die Option Ein oder Aus auszuwählen.
- 4. Betätigen Sie wiederholt die Taste MENU, um zur normalen Fernsehansicht zurückzukehren.

#### Klangeinstellungen (Anwender Option)

- 1. Drücken Sie MENU und wählen Sie anschließend mit den Tasten ▲ / ▼ das Menü TON.
- 2. Drücken Sie auf ► und anschließend auf ▲ / ▼ und wählen die gewünschte Option.
- 3. Drücken Sie auf ► und anschließend auf ◀ / ► die entsprechenden Einstellungen vor. 4. Betätigen Sie wiederholt die Taste MENU, um zur normalen Fernsehansicht zurückzukehren.

Hinweis : Bei SRS TSXT sind die Einstellungen: Höhen, Bässe oder BBE nicht verfügbar.

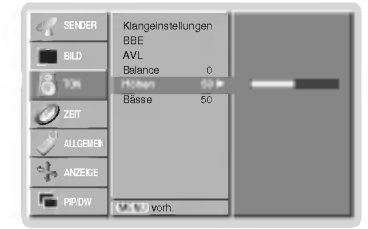

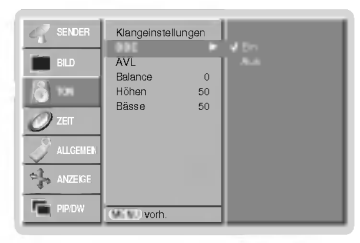

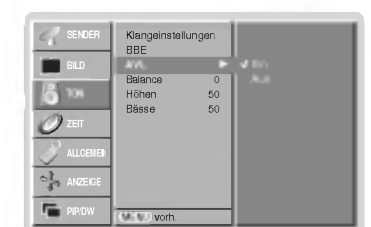

#### Stereo / Zweikanalton

Sobald auf einen neuen Fernsehsender umgeschaltet wird, erscheint, nach der Anzeige der Speicherplatznummer und des Sender-Kurznamens, die Information uber die Tonwiedergabe.

#### Bildschirmanzeigen

Mit Taste I/II die Information über den Ton abrufen.

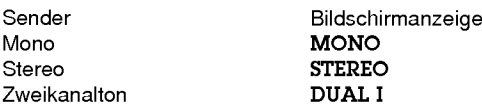

#### Von Stereo auf Mono umschalten

Bei weniger gut empfangenen Sendern ist der Stereo-Ton unsauber und gestort. Die Taste I/II zweimal betatigen bewirkt eine Umschaltung auf Mono-Wiedergabe. Die erneute Umschaltung auf Stereo erfolgt wieder mit zweifachem Betatigen der Taste I/II.

#### Zweikanalton, zwei Sprachfassungen

Zweikanalton wird häufig bei Filmen gesendet, um zwei Sprachfassungen zu übertragen:<br>DUAL I, DUAL II.

DUAL II wird durch wiederholtes Betatigen der Taste I/II erreicht.

- DUAL I ⊃ Die deutsche Sprachfassung ist über beide Lautsprecher zu hören.<br>• DUAL II ⊇Eine zweite (oft die Original-) Sprachfassung ist über beide Lautsprecher zu hören
- DUAL I II Beide Fassungen sind getrennt (links/rechts) zu hören.

#### NICAM-Einstellungen (Option)

Wenn der PDP Tuner für NICAM-Empfang ausgestattet ist, können Sie den Ton in NICAM (Near Instantaneous Companding Audio Multiplex) digital empfangen.

Wenn ein Sender sein Programm mit NICAM-Ton sendet, kann mit der Taste I/II durch wiederholtes Betatigen wie folgt umgeschaltet werden.

- Zwischen NICAM MONO oder FM MONO
- ? Zwischen NICAM STEREO oder FM MONO. Bei schwachem Stereosignal schalten Sie besser um auf FM MONO.
- Bei NICAM-Zweikanalton umschalten zwischen NICAM DUAL I, NICAM DUAL II, NICAM DUAL <sup>I</sup> II oder MONO. Bei FM MONO erscheint die Anzeige MONO auf dem **Bildschirm**

#### Tonwiedergabe im AV-Modus

Die Wiedergabe über den linken und rechten Lautsprecher der Anlage kann wie folgt eingestellt werden.

Durch wiederholtes Betatigen der Taste I/II umschalten zwischen.

- L+R : Das Tonsignal des linken Kanals hören Sie über den linken Lautsprecher und das des rechten Kanals uber den rechten Lautsprecher.
- L+L : Das Tonsignal des linken Eingangskanals hören Sie
- über beide Lautsprecher.
- R+R : Das Tonsignal des rechten Eingangskanals hören Sie über beide Lautsprecher.nal from audio R input is sent to left and right loud-speakers.

### Optionen im Menü "Timer"

#### Einstellen der Uhrzeit

- .<br>Wenn die aktuelle Zeiteinstellung durch einen Stromausfall gelöscht wurde, wenn das Fernsehgerät vom Netzstrom getrennt oder der Monitor mit der Taste (D ON/OFF ausgeschaltet wurde, stellen Sie die Uhrzeit neu ein.
	- 1. Drücken Sie die Taste MENU, und wählen Sie mit ▲ / ▼ das Menü ZEIT aus.
	- 2. Drücken Sie auf ► und anschließend auf ▲ / ▼, um die Option "Uhr" auszuwählen.
	- 3. Drücken Sie auf ► und anschließend auf ▲ / ▼. um die Stunden einzustellen.
	- 4. Drücken Sie auf  $\blacktriangleright$  und anschließend auf  $\blacktriangle$  /  $\blacktriangledown$ , um die Minuten einzustellen.
	- 5. Betätigen Sie wiederholt die Taste MENU, um zur normalen Fernsehansicht zurückzukehren.

#### Ein-/Ausschaltzeit einstellen (On/Off Timer)

- Der Timer funktioniert nur, wenn die aktuelle Zeit bereits eingestellt ist.
- Die Ausschaltfunktion (Off Timer) hat gegenüber der Einschaltfunktion (On Timer) Vorrang, wenn beide auf die gleiche Uhrzeit eingestellt sind.
- Die Einschaltfunktion arbeitet nur dann, wenn der Monitor auf Bereitschaft geschaltet ist.
- 1. Drücken Sie die Taste MENU, und wählen Sie mit ▲ / ▼ das Menü ZEIT aus.
- 2. Drücken Sie auf ► und anschließend auf ▲ / ▼ um die Option Ausschaltzeit oder Einschaltzeit auszuwahlen.
- 3. Drücken Sie auf ▶ und anschließend auf ▲ / ▼, um die Option "Ein" auszuwählen.
- 4. Drücken Sie auf ► und anschließend auf ▲ / ▼, um die Stunden einzustellen.
- 5. Drücken Sie auf ▶ und anschließend auf ▲ / ▼, um die Minuten einzustellen.
- 6. Nur Einschaltfunktion; Betätigen Sie die ▶ Taste und benutzen Sie dann die ▲ / ▼ Tasten, um Programmziffer oder Lautstarkeniveau zu justieren.
- 7. Betätigen Sie wiederholt die Taste MENU, um zur normalen Fernsehansicht zurückzukehren.
- So deaktivieren Sie den On/Off-Timer
- Drücken Sie die Taste ▲ / ▼, um in Schritt 3 die Einstellung "Aus" zu wählen.
- Wenn das Gerat uber den Einschalttimer automatisch in Betrieb genommen wurde, so schaltet sich das Gerat automatisch nach 2 Stunden in den Stand-By Betrieb.

#### Automatische Aus

- Wenn der Monitor kein Eingangssignal erkennt, schaltet er sich automatisch nach <sup>10</sup> Minuten ab.
- 1. Drücken Sie die Taste MENU, und wählen Sie mit ▲ / ▼ das Menü ZEIT aus.
- 2. Drücken Sie auf  $\blacktriangleright$  und anschließend auf  $\blacktriangle$  /  $\blacktriangledown$  um die Option Auto-aus auszuwählen.
- 3. Drücken Sie auf  $\blacktriangleright$  und anschließend auf  $\blacktriangle$  /  $\blacktriangledown$  um die Option Ein oder Aus auszuwählen.
- 4. Betätigen Sie wiederholt die Taste MENU, um zur normalen Fernsehansicht zurückzukehren.

#### Automatische Abschaltzeit (Sleep-Timer)

- .<br>Drücken Sie **SLEEP**, um die Minuten einzustellen. Am Bildschirm wird die Anzeige (⊔<sup>22</sup>--- **Min** mit den folgenden Werten (in Minuten) eingeblendet: 10, 20, 30, 60, 90, 120, 180 und 240. Die eingestellte Zeit bis zum Abschalten des Gerats beginnt nun abzulaufen.
- a. Die eingestellte Ausschaltzeit wird angezeigt, wenn Sie einmal auf SLEEP oder OK drücken.
- b. Um die Ausschaltzeit wieder aufzuheben, drücken Sie wiederholt SLEEP, bis die Einstellung @ gewahlt ist. ั๊⊶ Min aus-
- c. Wenn Sie den Monitor ausschalten, wird die eingestellte Ausschaltzeit gelöscht.

24 PLASMA TV

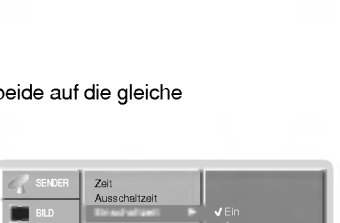

Ausschaltzeit Einschaltzeit Auto-aus

 $|00|$  : 00

SENDER

TON zer. ALLGEMEIN

PIP/DW

喘

MENU vorh.

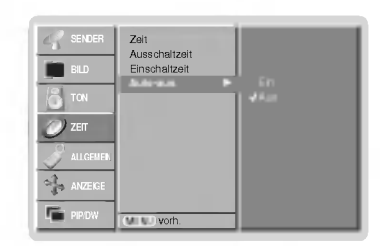

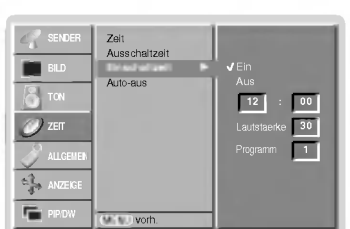

### Menü SPEZIAL

#### Verriegelung (Kindersicherung)

- Der Monitor kann so eingestellt werden, dass er nur mit der Fernbedienung eingeschaltet werden kann.
	- 1. Drücken Sie MENU und wählen Sie anschließend mit den Tasten ▲ / ▼ das Menü ALLGEMEIN.
	- 2. Drücken Sie auf > und anschließend auf A / V um die Option Verriegelung auszuwählen.
	- 3. Drücken Sie auf ▶ und anschließend auf ▲ / ▼ um die Option Ein oder Aus auszuwählen.
	- 4. Betätigen Sie wiederholt die Taste MENU, um zur normalen Fernsehansicht zurückzukehren.
- Sprache(language) ISM Methode Low Power Set ID **XII** Demo MENU vorh. SENDER **ALLOCHEM** ANZEIGE

DEUTSCH

-. Der Monitor ist so programmiert, dass auch nach einem Ausschalten die zuletzt eingestellten Optionen gespeichert werden.

- -. Wenn der Monitor bei aktivierter Kindersicherung mit der Fernbedienung ausgeschaltet wird, drucken Sie die Taste TV/AV, ▲ / ▼ am Monitor oder POWER, TV/AV, MULTIMEDIA, ▲ / ▼ auf der Fernbedienung um ihn wieder in<br>Betrieb zu nehmen.
- -. Wenn bei aktivierter Kindersicherung eine beliebige Taste an der Geratefront gedruckt wird, erscheint am Bildschirm die Anzeige ,Verriegelung ein' (Kindersicherung).

#### ISM-Methode

- Vermeiden Sie das langere Einblenden von gleichbleibenden Bildern auf dem Monitorbildschirm. Die langere Anzeige von PC/ Videospiel-Standbildern fuhrt dazu, dass spater eingebrannte "Geisterbilder" zu sehen sind.
- 1. Drücken Sie MENU und wählen Sie anschließend mit den Tasten ▲ / ▼ das Menü ALLGEMEIN.
- 2. Drücken Sie auf ► und anschließend auf ▲ / ▼, um die Option "ISM-Methode" auszuwahlen.
- 3. Drücken Sie auf ► und anschließend auf ▲ / ▼, um die Option "Normal", "Orbiter", "Invertierung" oder "Weiss-Gen." auszuwahlen.

#### ? Weiss-Gen. :

Die Funktion "Weiss-Gen." entfernt permanente Bilder vom Bildschirm. Übermaßig lange eingebrannte Standbilder lassen sich allerdings mit dieser Funktion nicht vollständig entfernen. Drücken Sie eine beliebige Taste, um die Funktion wieder aufzuheben.

? Orbiter :

Um das Einbrennen von Standbildern zu vermeiden, wird das Bild im Orbiter-Modus alle 2 Minuten verschoben. Die Orbiter-Funktion trägt zwar zur Verhinderung von Geisterbildern bei. Es ist jedoch am besten, das längere Einblenden von gleichbleibenden Bildern zu vermeiden.

#### ? Invertierung :

Mit der Inversionsfunktion wird die Bildschirmfarbe alle 30 Minuten invertiert.

4. Betätigen Sie wiederholt die Taste MENU, um zur normalen Fernsehansicht zurückzukehren.

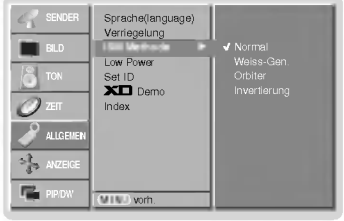

### Menü SPEZIAL

#### Strom sparen (Low Power)

- Mit dieser Funktion wird der Stromverbrauch des Monitors reduziert.
	- 1. Drücken Sie MENU und wählen Sie anschließend mit den Tasten A / V das Menü ALLGEMEIN.
	- 2. Drücken Sie auf ► und anschließend auf ▲ / ▼, um die Option "Low Power" auszuwahlen.
	- 3. Drücken Sie auf  $\blacktriangleright$  und anschließend auf  $\blacktriangle$  /  $\blacktriangledown$  um die Option Ein oder Aus auszuwahlen.
	- 4. Betatigen Sie wiederholt die Taste MENU, um zur normalen Fernsehansicht zuruckzukehren.

#### **XD** Demo

- Benutzen Sie es um den Unterschied zwischen XD Demo an und XD Demo aus darzustellen.
	- 1. Drücken Sie MENU und wählen Sie anschließend mit den Tasten ▲ / ▼ das Menü ALLGEMEIN.
	- 2. Drücken Sie auf ► und anschließend auf ▲ / ▼, um die Option XD Demo auszuwählen.
	- 3. Drücken Sie die Taste ►, um XD Demo auszuwählen.
	- 4. Drücken Sie die Taste EXIT, um zur normalen Fernsehansicht zurückzukehren.

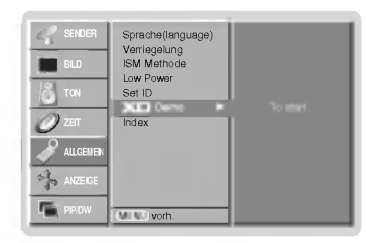

Sprache(language) Verriegelung **ISM M**  $\overline{\mathbf{X}}$  $\overline{\mathbf{D}}$  Demo

Low Power Ein

SENDER BILD TON  $\overline{z}$ ALLGEMEIN

PIP/DW

MENU vorh.

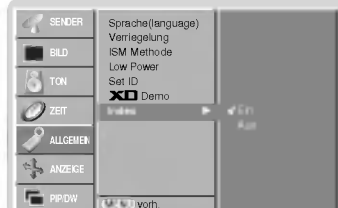

#### Einstellung der FLUORESZENZ-ANZEIGE

- Sie konnen die FLUORESZENZ-ANZEIGE ein- oder ausschalten.
	- 1. Drücken Sie MENU und wählen Sie anschließend mit den Tasten ▲ / ▼ das Menü **ALLGEMEIN**
	- 2. Drücken Sie auf ► und anschließend auf ▲ / ▼, um die Option Index auszuwählen.
	- 3. Drücken Sie auf ▶ und anschließend auf ▲ / ▼ um die Option Ein oder Aus auszuwahlen. Wenn Sie den EIN-Modus wahlen, leuchtet die FLUORESZENZ-ANZEIGE hell.
	- 4. Betätigen Sie wiederholt die Taste MENU, um zur normalen Fernsehansicht zurückzukehren.

Menü BILD

#### Automatische Einstellungen (Nur RGB[PC]-Modus)

- Die Bildposition wird automatisch ermittelt und eventuelle Bildverzerrungen aufgehoben.
	- 1. Drücken Sie MENU und wählen Sie anschließend mit den Tasten ▲ / ▼ das Menü ANZEIGE.
	- 2. Drücken Sie auf ► und anschließend auf ▲ / ▼ um die Option Auto Konfig. auszuwählen. 3. Drücken Sie ▶
	- Wenn Auto Konfig. beendet ist, wird die Meldung "OK" auf dem Bildschirm angezeigt. ? Sollte die Bildposition noch nicht zufriedenstellend sein, wiederholen Sie die Auto-Konfiguration.
	- 4. Nach der Auto-Konfiguration können Sie das Bild über die Optionen Manuell Konfig.<br>noch genauer einstellen.
	- 5. Betätigen Sie wiederholt die Taste MENU, um zur normalen Fernsehansicht zurückzukehren.
	- Obwohl das Bild noch nicht zufriedenstellend ist, funktioniert Ihr Monitor einwandfrei, muss jedoch weiter eingestellt werden.
	- Die Funktionen "Auto-Konfiguration" und "Manuelle Konfig." brauchen für den DVI-Modus nicht aktiviert zu werden.

#### Bildformat auswahlen

- Sie können Ihr Fernsehbild auf verschiedene Formate einstellen: Spektral, Vollbild, Auto, 4:3, 16:9 (Breitformat), 14:9 oder Zoom.
- 1. Drücken Sie MENU und wählen Sie anschließend mit den Tasten  $\blacktriangle$  /  $\blacktriangledown$  das Menü **ANZEIGE**
- 2. Drücken Sie auf ► und anschließend auf ▲ / ▼ um die Option ARC auszuwählen.
- 3. Drücken Sie auf ▶ und anschließend auf ▲ / ▼ um die Option Spektral, Vollbild,<br>Auto, 4:3, 16:9, 14:9 oder Zoom auszuwählen.

#### Spektral

Sollte Ihr Fernsehgerat das Breitbildsignal empfangen, so konnen Sie dem folgenden Abschnitt entnehmen, wie Sie das Bild horizontal so ausrichten (linear proportional), dass es den gesamten Bildschirm ausfullt.

#### ? Vollbild

• **vonbind**<br>Sollte Ihr Fernsehgerät das Breitbildsignal empfangen, so können Sie dem folgenden<br>Abschnitt entnehmen, wie Sie das Bild horizontal oder vertikal so ausrichten (linear pro-<br>portional), dass es den gesamten Bild

• **Auto**<br>Wenn Ihr Fernsehgerät das Breitbildsignal empfängt, stellt sich automatisch das<br>gesendete-Bildformat-ein.

#### $.4:3$

Dieses Bildformat entspricht dem "normalen" Fernsehbild mit einem Seitenverhältnis von 4:3.

• 16:9 (Breitformat)<br>Genießen Sie das Kinoformat (bei Filmen im Bildformat 16:9) oder bei normalen TV-<br>Programmen den 16:9-Modus.

Dabei ist die 16:9-Bildschirmansicht mit der 4:3-Ansicht identisch, jedoch wird der Ausschnitt rechts und links vergroßert, so dass der 16:9-Bildschirm ganz ausgefullt ist.  $.14:9$ 

. - —:<br>Genießen Sie bei Filmen im Bildformat 14:9) oder bei normalen TV-Programmen den<br>14:9-Modus. Der 14:9-Bildschirm zeigt den gleichen Bildschirmausschnitt, jedoch wird der<br>4:3-Bildschirm ganz ausgefüllt ist.<br>Bildschir

#### ? Zoom

— Leoran<br>Dit der Zoom-Funktion wird das Kinoformat mit vergrößertem Bild dargestellt.<br>Der 4:3-Bildschirm wird an allen vier Kanten vergrößert, so dass der 16:9-Bildschirm<br>komplett ausgefüllt ist. Dabei gehen möglicherwei

4. Betätigen Sie wiederholt die Taste MENU, um zur normalen Fernsehansicht zurückzukehren.

#### Bildlage

Diese Funktion steht in den folgenden Modi zur Verfugung: RGB-PC oder COMPONENT 480p/576p/720p/1080i.

- 1. Drücken Sie MENU und wählen Sie anschließend mit den Tasten  $\blacktriangle$  /  $\blacktriangledown$  das Menü ANZEIGE.
- 2. Drücken Sie auf ► und anschließend auf ▲ / ▼ um die Option Position auszuwählen.
- 3. Drücken Sie auf  $\blacktriangleright$  und anschließend auf  $\blacktriangle$  /  $\blacktriangledown$  oder  $\blacktriangleleft$  /  $\blacktriangleright$  um die Position zu verändern.
- 4. Betatigen Sie wiederholt die Taste MENU, um zur normalen Fernsehansicht zuruckzukehren.

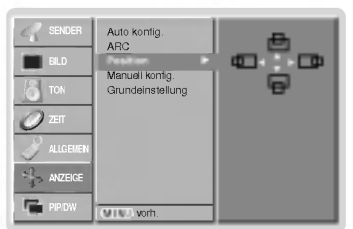

**STATION** Auto Konfi Adio Koning.<br>all and and a Spektral PICTURE Position Manuell Konfig. Grundeinstellung SOUND TIME SPECIAL SCREEN 厚。 MENU Vorh.

**A**<sub>DC</sub> Position Manuell konfig. Grundeinstellung MENU vorh. **ALLOCAL** ANZEIGE PIP/DW Auto konfig. Auswahlen

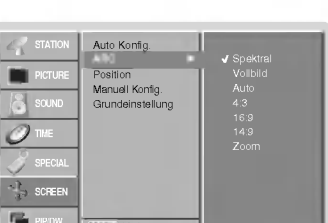

**DEUTSCH** 

### Menü BILD

#### Manuell Konfigurieren (Nur RGB[PC]-Modus)

- Wenn nach der Auto-Konfiguration kein klares Bild angezeigt wird und insbesondere Buchstaben noch "zittern", können Sie die Phase manuell einstellen.
	- 1. Drücken Sie MENU und wählen Sie anschließend mit den Tasten ▲ / ▼ das Menü **ANZEIGE**
	- 2. Drücken Sie auf  $\blacktriangleright$  und anschließend auf  $\blacktriangle$  /  $\nabla$  um die Option Manuell Konfig. auszuwahlen.
	- 3. Drücken Sie auf ► und anschließend auf ▲ / ▼ um die Option Taktrate oder Takt auszuwahlen.
	- 4. Nehmen Sie mit den Tasten < />  $\blacktriangleright$  die entsprechenden Einstellungen vor.
		- Der Einstellungsbereich der **Taktrate** liegt zwischen 0 ~ 30.
		- Der Einstellungsbereich der Takt liegt zwischen -127 ~ +128.
	- 5. Betätigen Sie wiederholt die Taste MENU, um zur normalen Fernsehansicht zurückzukehren.

#### Wahlen Sie Wide VGA/XGA Modi (Nur RGB[PC]-Modus)

- Um eine optimale Bildqualitat zu erreichen, bringen Sie RGB-Auflosung in Ubereinstimmung mit dem gewahlten VGA/XGA-Modus.
- In einigen Modellen ist der XGA Modus nicht vorhanden.
- 1. Drücken Sie MENU und wählen Sie anschließend mit den Tasten ▲ / ▼ das Menü ANZEIGE.
- 2. Drücken Sie die ▶ Taste und anschließend die ▲ / ▼ Taste um den VGA Modus (oder XGA Modus) auszuwählen.
- 3. Drücken Sie die ▶ Taste und anschließend die ▲ / ▼ Taste um die gewünschte VGA/XGA Auflösung auszuwählen.
- 4. Betätigen Sie wiederholt die Taste MENU, um zur normalen Fernsehansicht zurückzukehren.

#### Bild Einstellungen

- Mit dieser Funktion konnen Sie Bildzittern oder unruhige Bilder beim Abspielen von Videokassetten korrigieren.
- Diese Funktion steht in den folgenden Modi zur Verfugung:
- TV, AV1, AV2, AV3, AV4, AV5 oder Component 480i/576i.
- 1. Drücken Sie MENU und wählen Sie anschließend mit den Tasten ▲ / ▼ das Menü ANZEIGE.
- 2. Drücken Sie auf  $\blacktriangleright$  und anschließend auf  $\blacktriangle$  /  $\nabla$  um die Option Bild auszuwählen.
- 3. Drücken Sie auf ► und anschließend auf ▲ / ▼ um die Option TV oder VCR auszuwahlen.
	- Bei Nutzung eines Videorecorders wählen Sie VCR.
	- Für die Nutzung anderer Geräte (außer Videorecorder) wählen Sie TV.
- 4. Betätigen Sie wiederholt die Taste MENU, um zur normalen Fernsehansicht zurückzukehren.

#### Kino

- Wenn Sie einen Spielfilm anschauen, justiert diese Funktion die Bildeinstellungen für eine überragendes<br>Heimkinoerlebnis.
- Diese Funktion steht in den folgenden Modi zur Verfugung: TV, AV1, AV2, AV3, AV4, AV5 oder COMPONENT 480i/576i.
- 1. Drücken Sie MENU und wählen Sie anschließend mit den Tasten  $\blacktriangle$  /  $\blacktriangledown$  das Menü ANZEIGE.
- 2. Drücken Sie auf ► und anschließend auf ▲ / ▼ um die Option Kino auszuwählen.
- 3. Drücken Sie auf ► und anschließend auf ▲ / ▼ um die Option Ein oder Aus auszuwahlen.
- 4. Betätigen Sie wiederholt die Taste MENU, um zur normalen Fernsehansicht zurückzukehren.

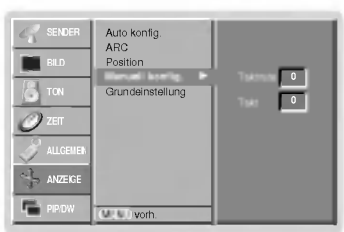

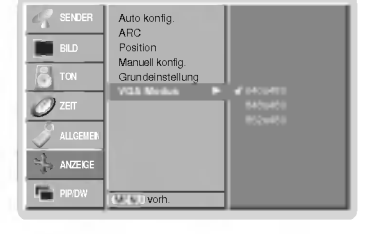

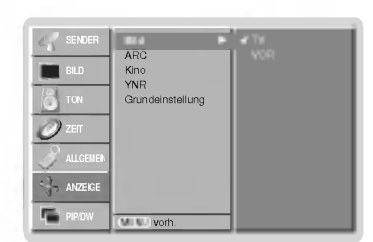

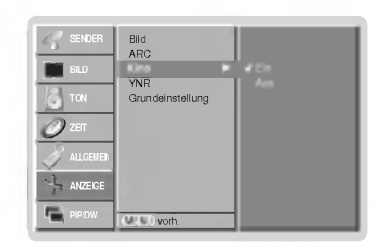

#### Luminanz- Rauschunterdrückung (Option)

- .<br>Sie können diese Funktion Ein- oder Aus- Schalten um das Bildrauschen während des TV-Empfangs zu minimieren.
- Diese Funktion steht in den folgenden Modi zur Verfugung: TV, AV1, AV2, AV3, AV4, AV5 oder Component 480i/576i.
- 1. Drücken Sie MENU und wählen Sie anschließend mit den Tasten  $\blacktriangle$  /  $\blacktriangledown$  das Menü ANZEIGE.
- 2. Drücken Sie auf ► und anschließend auf ▲ / ▼ um die Option YNR auszuwählen.
- 3. Drücken Sie auf  $\blacktriangleright$  und anschließend auf  $\blacktriangle$  /  $\nabla$  um die Option Ein oder Aus auszuwählen.
- 4. Betätigen Sie wiederholt die Taste MENU, um zur normalen Fernsehansicht zurückzukehren.

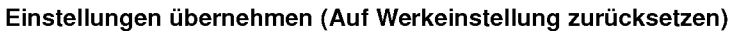

Diese Funktion ist im gegenwartigen Modus aktiv. Den justierten Wert initialisieren.

- 1. Drücken Sie MENU und wählen Sie anschließend mit den Tasten ▲ / ▼ das Menü ANZEIGE.
- 2. Drücken Sie auf  $\blacktriangleright$  und anschließend auf  $\blacktriangle$  /  $\blacktriangledown$  um die Option Grundeinstellung auszuwahlen.
- 3. Drücken Sie auf ▶

• Sie können Position, SPLIT ZOOM, PIP - Größe, PIP - Position, PIP - Transparenz und Bildgroße des Zweitbildes einstellen.

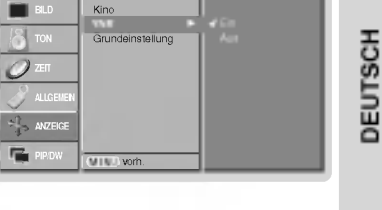

Bild arc<br>ARC

SENDER

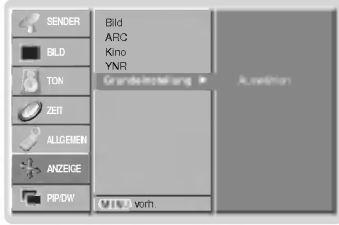

#### Split Zoom

- Mit dieser Funktion vergrößern Sie das Bild in gleichmäßigen Proportionen.
- Die Funktion ist für alle Bildquellen verfügba
- Mit 2-SPLIT ZOOM konnen Sie das Bild nur nach oben oder unten verschieben.
- Ein vergroßertes Bild kann auch ohne die Einstellung Split Zoom verschoben werden.
	- 1. Drücken Sie auf SPLIT ZOOM.
		- Durch wiederholtes Drücken der Tasten SPLIT ZOOM wird die Bildschirmanzeige folgendermaßen geändert:

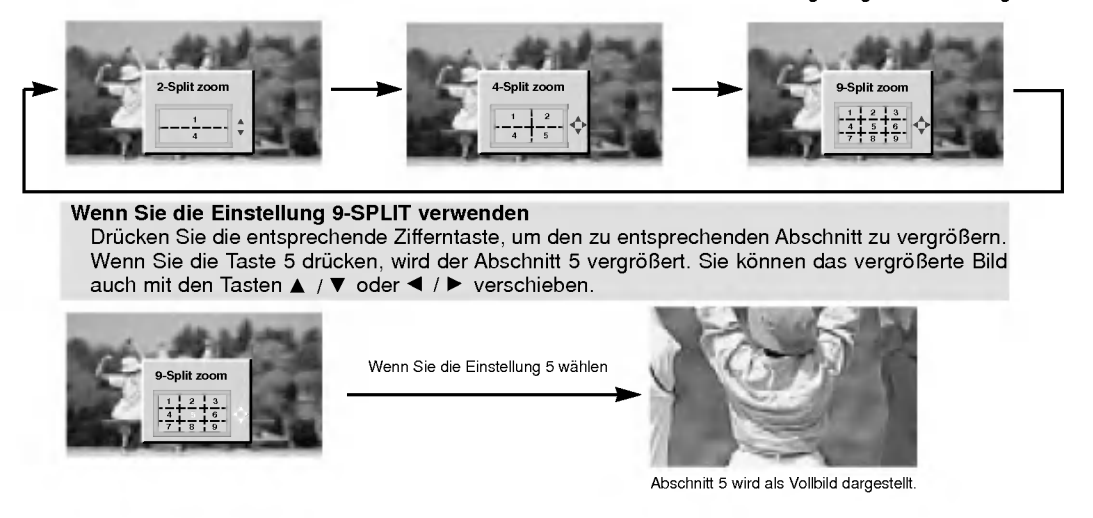

### Bild-im-Bild (PIP)

- Bei der Funktion Bild-im-Bild (englisch: Picture in Picture) wird in das bildschirmfullende Hauptbild ein kleineres Bildfenster (PIP-Bild) eingeblendet.
- Im VIDEOTEXT-Betrieb wird diese Funktion nicht unterstutzt.

#### PIP (Bild-im-Bild)

- Betätigen Sie die Taste PIP/DW, um das Kleinbild einzuschalten.
- · Durch wiederholtes Drücken der Tasten PIP/DW wird die Bildschirmanzeige folgendermaßen geändert:

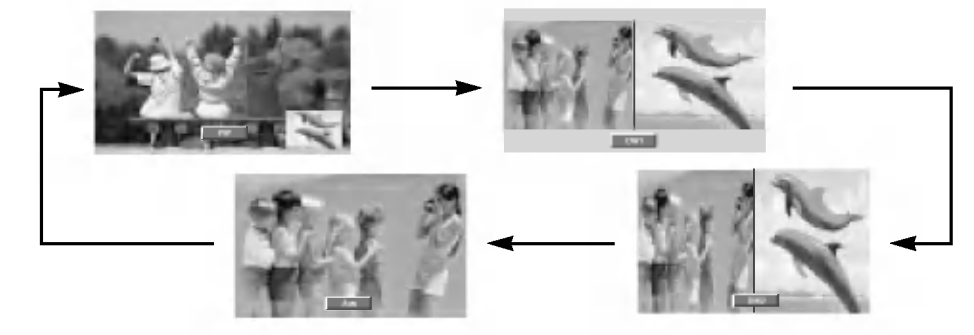

#### Programmwahl für Bild-im-Bild Betätigen Sie die Taste PIP PR +/-.

#### Bildquelle für Kleinbild auswählen

Drücken Sie PIP INPUT im PIP -Modus.

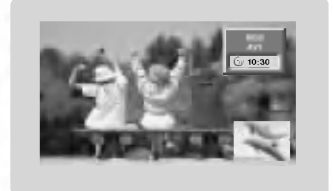

- ? Wenn Sie: RGB, DVI und Komponente 480p/576p/720p/1080i fur das Hauptbild wahlen, so konnen Sie: TV, AV1, AV2, AV3, AV4, AV5 und Komponente 480i/576i fur das Zweitbild wahlen.
- ? Wenn Sie: TV, AV1, AV2, AV3, AV4, AV5 und Komponente 480i/576i fur das Hauptbild wahlen, so konnen Sie: TV, AV1, AV2, AV3, AV4, AV5, Komponente 480i/480p/576i/576p/720p/1080i, RGB and DVI fur das Zweitbild wahlen.
- Sie können nicht ein und dieselbe Signalquelle für Hauptund Zweitbild verwenden. (ausgenommen TV)

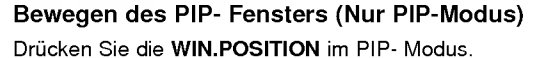

Betätigen Sie wiederholt die ▲ / ▼ oder ◀ / ▶ Taste, bis gewunschte Position erzielt ist. Das Zweitbild verschiebt sich: Auf / Ab oder Rechts / Links.

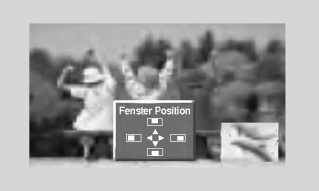

#### Format für Bild-im-Bild ändern

#### Drücken Sie WIN.SIZE.

Betätigen Sie wiederholt die Taste < /> / ►, um das gewünschte Format für das Zweitbild einzustellen.

Mit betätigen der **WIN SIZE** - Taste im DW1 und DW2 Modi werden Haupt- und Zweitbild gleichzeitig in der Abbildungsgröße<br>verändert. Mit **WIN.SIZE** Taste im PIP-Modi, wird nur das Zweitbild in der Abbildungsgröße verändert.

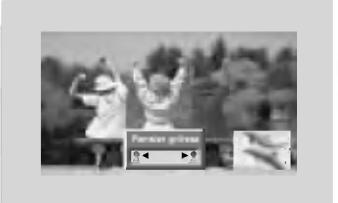

#### Einstellen der PIP Transparenz (Nur PIP-Modus)

- 1. Drücken Sie MENU und wählen Sie anschließend mit den Tasten ▲ / ▼ das Menü PIP/DW.
- 2. Drücken Sie die  $\blacktriangleright$  Taste und anschließend die  $\blacktriangle$  /  $\blacktriangledown$  Taste um PIP Transparenz auszuwählen.
- 3. Drücken Sie die ▶ Taste und anschließend die ◀ / ▶ Taste um die PIP Transparenz einzustellen.
- ? Der Einstellbereich der PIP Transparenz ist im Bereich von 0 <sup>~</sup> 10.
- 4. Betätigen Sie wiederholt die Taste MENU, um zur normalen Fernsehansicht zurückzukehren.

30 PLASMA TV

### Videotext (Option)

- Wenn der PDP Tuner mit einem Decoder für Videotext ausgestattet ist, können Sie diesen Service vieler Sendeanstalten kostenlos nutzen.
- Bei Videotext werden auf sogenannten "Seiten" = Informationen zum Programm, Wetter, Sport<br>u.v.a.m. bereitgestellt, die dann durch Eingabe der jeweiligen Seitennummer abgerufen werden können.<br>Der Decoder unterstützt alle Vi
- 
- können Sie die Entwicklungen FASTEXT und TOPTEXT nur nutzen, wenn der angewählte Sender diese Versionen auch bereithalt. In den grundsatzlichen Strukturen sind aber alle Videotext-Versionen ahnlich aufgebaut.

#### Ein- und Ausschalten

- Betätigen Sie die Taste TEXT/\* um den Videotext-Modus einzuschalten.
- ? Nun wird die erste oder die zuletzt gewahlte Seite auf dem Bildschirm angezeigt. In der Kopfzeile des Bildschirms werden zwei Seitennummern, der Name des Fernsehsenders, Datum und Uhrzeit angezeigt. Die erste Zahl ist die gewahlte Seitennummer, die zweite Zahl ist die Nummer der aktuell angezeigten Seite.
- Um den Videotext-Modus wieder auszuschalten, betätigen Sie die Taste TEXT/ $\star$ .

#### Normal-Videotext (Option)

#### Seitenwahl

- 1. Die dreistellige Seitennummer mit den Zifferntasten der Fernbedienung eingeben. Versehentlich falsch eingegebene Seitennummern mussen dreistellig abgeschlossen werden. Danach die richtige Nummer erneut eingeben.
- 2. Die PR +/- Tasten schalten jeweils eine Seite vor oder zuruck.

#### TOP Text (Option)

Am unteren Bildschirmrand sehen Sie vier Farbfelder -- Rot, Grün, Gelb und Blau. Diese Farbfelder entsprechen den farbigen Tasten der Fernbedienung und rufen folgende<br>Zusatzfunktionen auf.

#### Themenblock / Gruppe / Seite aufrufen

- 1. BLAU Weiterschalten von Themenblock zu Themenblock.
- 2. GELB -- Weiterschalten zur nächsten Gruppe mit automatischer Überleitung zum nächsten Themenblock.
- 3. GRÜN Weiter zur nächsten korrespondierenden Seite bzw. zum nächsten Themenblock. Alternativ kann anstelle dieser Taste auch PR + gedrückt werden.
- 4. ROT Zurück zur vorherigen Seite oder zum zurückliegenden Themenblock. Alternativ kann anstelle dieser Taste auch PR - gedruckt werden.

#### Direkte Seitenanwahl

Wie bei Normal-Videotext, kann jede Seite auch durch Eingabe ihrter dreistelligen Seitennummer aufgerufen werden.

#### FASTEXT

Alle Videotextseiten sind am unteren Bildschirmrand farbkodiert; durch Drucken der entsprechenden Farbtaste auf der Fernbedienung, erfolgt die Seitenanwahl.

#### Seitenwahl

- 1. Die Taste zum Aufrufen der INDEX-Seite drucken. i
- 2. Wahlen Sie nun die Sie interessierende Seite durch Drucken der korrespondieren- den Farbtaste.
- 3. Wie bei Normal-Videotext, kann jede Seite auch durch Eingabe ihrter dreistelligen Seitennummer aufgerufen werden.
- 4. Mit PR +/- schalten Sie jeweils eine Seite weiter oder eine Seite zurück.

#### Spezielle Videotext-Funktionen

#### Ratespiele unter Videotext  $\equiv$ ?

Einige Videotext-Sender haben Seiten mit Ratespielen, Puzzkles etc..Mit der Taste REVEAL können die Lösungen ein-/ausgeblendet werden.

### $\equiv \triangleq$  Seitenansicht vergrößern

Um die Lesbarkeit der Seiten zu verbessern, gibt es eine Vergroßerungsfunktion. Die Taste SIZE einmal gedrückt, vergrößert den oberen Teil der Seite. Die Taste SIZE zweimal gedrückt, vergrößert den unteren Teil der Seite. Dreimal drucken schaltet wieder auf die normale Ganzseiten-Ansicht zuruck.

### $\equiv$ x Seitenanzeige neu aufbauen

Nach Drücken der Taste UPDATE wird auf das aktuelle TV-Programm geschaltet. Nochmals UPDATE drücken - die Seite wird angezeigt.

#### Seitenblattern stoppen 트비

Videotext-Meldungen konnen auf mehrere Seiten verteilt sein; diese Seiten werden dann automatisch weitergeblattert. Die Standzeit einer Seite kann zu kurz sein, um alle Informationen lesen zu können. Durch Drücken der Taste HOLD wird das Seitenblättern gestoppt. Mit erneutem Drücken der Taste wird die Weiterschaltung der Seiten wieder aktiviert.

#### ाङा

#### Fernsehprogramm unter Videotext anzeigen

Nach Drücken der Taste MIX wird unter der aktuellen Videotextseite das aktuell laufende TV-Programm des Videotext-Senders eingeblendet. MIX nochmals betätigen, schaltet die Funktion wieder aus.

### Uhrzeit ein-/ausblenden

Im Modus "Fernsehen" wird nach Drücken der Taste TIME die aktuelle Uhrzeit rechts oben am Bildschirm eingeblendet - oder mit der gleicher Taste wieder ausgeschaltet. Im Videotext-Modus, kann mit der Taste TIME auf eine eventuell gespeicherte Folgeseite weitergeschaltet werden. Von hier aus dann mit den Farbtasten Rot oder Grün, mit den Pfeiltasten PR +/- oder den Ziffertasten weiterschalten. TIME erneut betatigen, schaltet die Funktion wieder aus.

## Anschluss eines externen Steuergeräts

- Schließen Sie ein externes Steuergerat (z.B. Computer oder AV-Steuergerat) an den RS-232C-Eingang an, um die Funktionen des Monitors extern zu steuern.
- Verbinden Sie den seriellen Anschluss des Steuergerats mit dem RS-232C-Anschluss auf der Monitorruckseite.
- RS-232C-Anschlusskabel gehoren nicht zum Lieferumfang des Monitors.

< TV Ruckansicht >

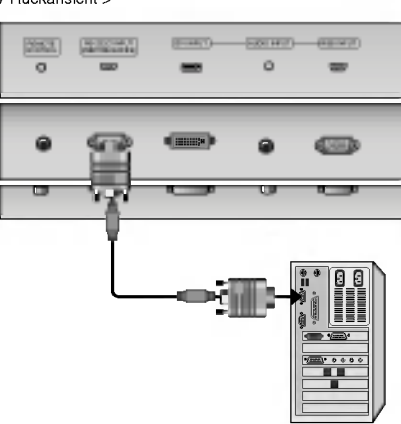

#### Anschlusstyp: 9-polige Sub-D-Stiftleiste

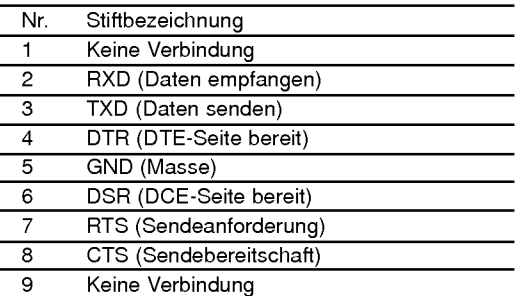

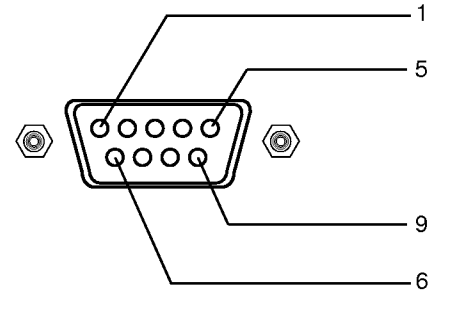

#### RS-232C-Konfigurationen

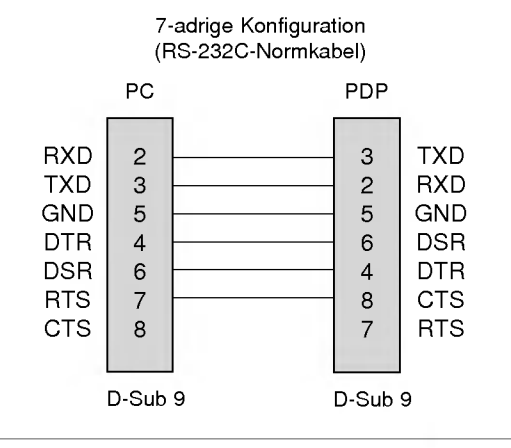

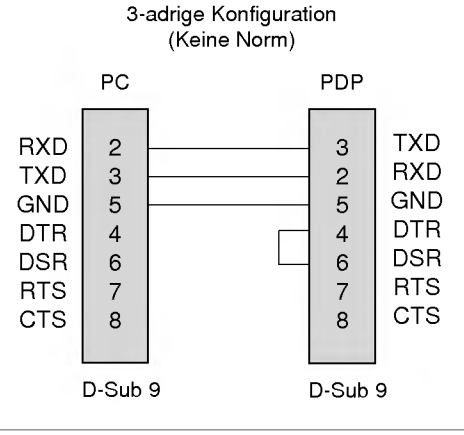

BEDIENUNGSANLEITUNG 33

#### Set ID

- Unter dieser Option geben Sie die ID-Nummer des Monitors an.
- Siehe 'Real werte mapping1'. (Siehe S.38).
	- 1. Drücken Sie MENU und wählen Sie anschließend mit den Tasten A / V das Menü ALLGEMEIN.
	- 2. Drücken Sie auf ▶ und anschließend auf ▲ / ▼ um die Option Set ID auszuwählen.
	- 3. Wählen Sie mit < />  $\blacktriangleright$  unter Set ID die gewünschte ID-Nummer aus.
		- ? Der Wertebereich fur Set ID liegt zwischen <sup>1</sup> und 99.
	- 4. Betätigen Sie wiederholt die Taste MENU, um zur normalen Fernsehansicht zurückzukehren.

#### Ubertragungsparameter

- ? Ubertragungsgeschwindigkeit : 9600 bps (UART)
- ? Stoppbit: <sup>1</sup> Bit
- ? Datenlange : 8 Bit
- ? Ubertragungscode: ASCII-Code
- ? Paritat: Keine
- \* Verwenden Sie ein gekreuztes Kabel.

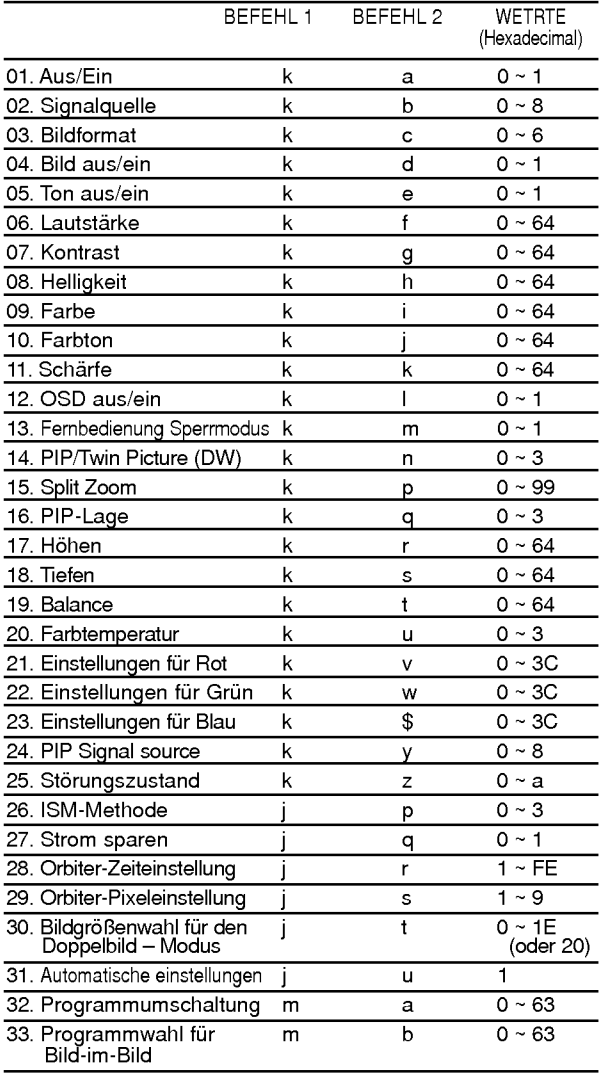

\* Mit der Einstellung 25 - 33 wird kein Menu auf dem Bildschirm angezeigt.

34 PLASMA TV

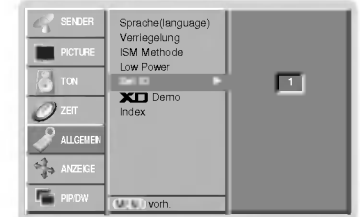

#### Liste der Befehle Senden (Senden / Empfangsprotokoll

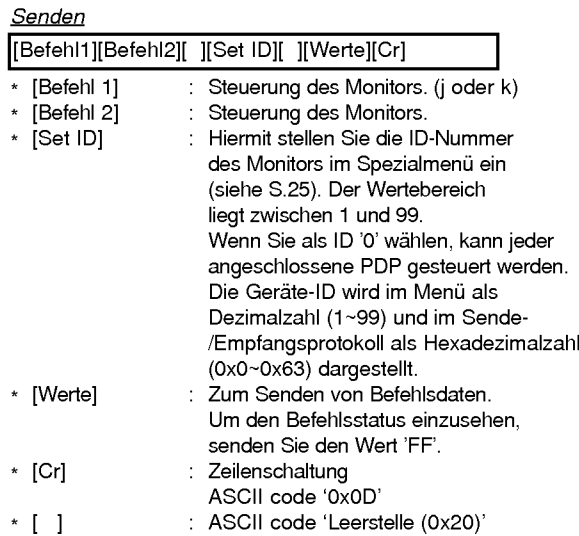

OK-Bestätigung

[Befehl2][ ][Set ID][ ][OK][Werte][x]

\* Der Monitor sendet aufgrund dieses Formats beim Empfang normaler Daten eine Bestatigung (ACK). In diesem Fall werden im Datenlesemodus die aktuellen Statusdaten angezeigt. Im Datenschreibmodus werden die PC-Daten wiedergegeben.

#### **Fehlerbestätigung**

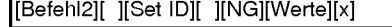

\* Der Monitor sendet nach Empfang anormaler Daten bei nicht durchfuhrbaren Funktionen oder Ubertragungsfehlern eine Bestatigung (ACK) aufgrund dieses Formats.

#### 01. Aus/Ein (Befehl 2 : a)

Monitor einschalten / ausschalten.

Senden

[k][a][ ][Set ID][ ][Werte][Cr]

Werte 0 : Monitor aus 1 : Monitor ein

Bestätigung

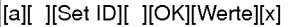

Anzeigen des Zustands Monitor Ein / Aus.

#### **Senden**

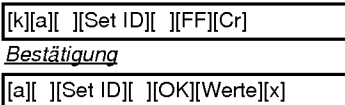

\* Wenn 'FF'-Daten zu anderen Funktionen in diesem Format gesendet werden, informieren die Bestatigungsmeldungen uber den Status jeder Funktion.

#### 02. Signalquelle (Befehl 2 : b)

Auswahl der Signalquelle für den Monitor. Sie können die Signalquelle auch mit der Taste INPUT SELECT auf der Fernbedienung einstellen

#### **Senden**

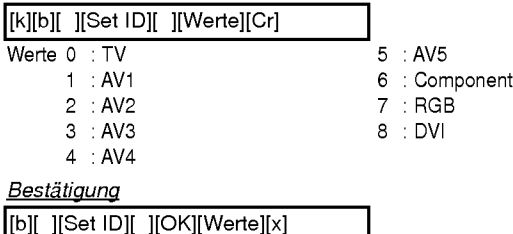

#### 03. Bildformat (Befehl 2 : c)

Einstellen des Bildformats.

Sie können das Bildformat auch mit der Taste ARC (Aspect Ratio Control) auf der Fernbedienung oder im Menü "ANZEIGE" einstellen.

#### **Senden**

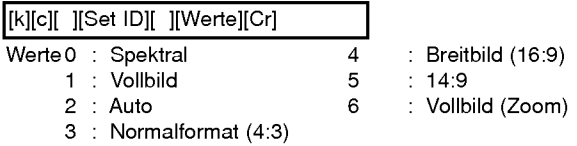

#### **Bestätigung**

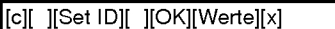

\* Uber den PC-Eingang stellen Sie entweder das Bildformat 16:9 oder 4:3 ein.

#### 04. Bild aus/ein (Befehl 2 : d)

Bild ein-/ausschalten.

**Senden** 

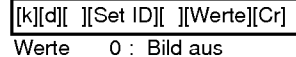

1: Bild ein

**Bestätigung** 

### [d][ ][Set ID][ ][OK][Werte][x]

# $\sum_{k=n}^{\infty}$ <br>
05. Ton aus/ein (Befehl 2 : e)

#### $\blacktriangleright$  Ton ein-/ausschalten.

Sie können den Ton auch mit der Taste MUTE auf der Fernbedienung aus- bzw. einschalten.

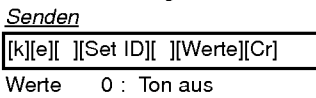

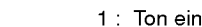

#### Bestätigung

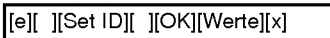

#### 06. Lautstärke (Befehl 2: f)

Lautstärke einstellen. Sie können die Lautstärke auch mit den Tasten auf der Fernbedienung einstellen.

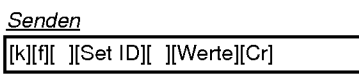

Werte Min: 0 ~ Max: 64 \* Siehe 'Reale Wertezuordnung1' (Siehe S.38).

#### Bestätigung

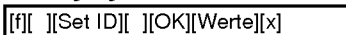

#### 07. Kontrast (Befehl 2 : g)

 $\blacktriangleright$  Kontrast einstellen

Sie können den Kontrast auch im Menü "Bild" einstellen.

#### Senden

[k][g][ ][Set ID][ ][Werte][Cr]

Werte Min: 0 ~ Max: 64

\* Siehe 'Reale Wertezuordnung1' (Siehe S.38).

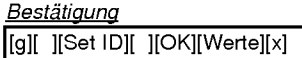

#### 08. elligkeit (Befehl 2 : h)

#### Helligkeit einstellen

Sie können die Helligkeit auch im Menü "Bild" einstellen.

**Senden** 

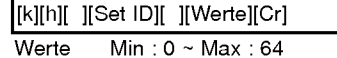

\* Siehe 'Reale Wertezuordnung1' (Siehe S.38).

Bestätigung

[h][ ][Set ID][ ][OK][Werte][x]

#### 09. Farbe (Befehl 2 : i) Einstellen der Farbe .

Sie können die Farbe auch im Menü "Bild" einstellen. Senden

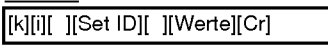

Werte Min: 0 ~ Max: 64 \* Siehe 'Reale Wertezuordnung1' (Siehe S.38).

Bestätigung

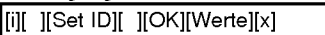

#### 10. Farbton (Befehl 2 : j) (option)

Farbton einstellen

Sie können den Farbton auch im Menü "BILD" einstellen.

#### Senden

[k][j][ ][Set ID][ ][Werte][Cr]

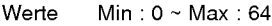

\* Siehe 'Reale Wertezuordnung1' (Siehe S.38).

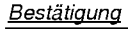

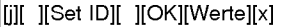

#### 11. Scharfe (Befehl 2 : k)

#### $\blacktriangleright$  Scharfe einstellen.

Sie können die Schärfe auch im Menü "BILD" einstellen.

 $\overline{\phantom{a}}$ 

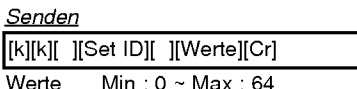

\* Siehe 'Reale Wertezuordnung1' (Siehe S.38).

Bestätigung

[k][ ][Set ID][ ][OK][Werte][x]

#### 12. OSD aus/ein (Befehl <sup>2</sup> : l)

OSD (Bildschirmanzeige) ein-/ausschalten.

Senden

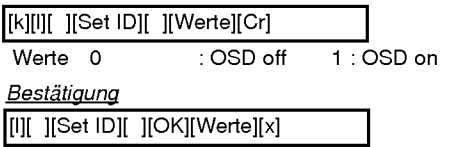

#### 13. Fernbedienung Sperrmodus (Befehl 2 : m)

▶ Sperrt die Fernbedienung und die Bedienungselemente am Monitor.

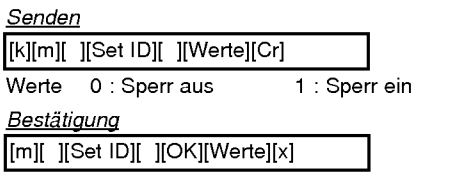

\* Sie konnen diesen Modus wahlen, auch ohne die Fernbedienung zu verwenden.

#### 14. PIP / Twin (Befehl 2 : n)

PIP (Bild-im-Bild) einstellen. Sie können PIP/DW auch mit der PIP/DW-Taste auf der Fernbedienung oder im Menü "PIP/DW" einstellen.

#### **Senden** [k][n][ ][Set ID][ ][Werte][Cr]

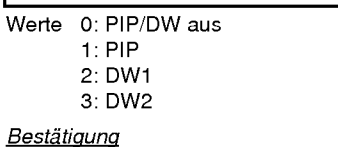

[n][ ][Set ID][ ][OK][Werte][x]

#### 15. Split Zoom (Befehl <sup>2</sup> : p)

Zur Bildvergroßerung in gleichmaßigen Proportionen. Sie konnen das Bild auch mit der Taste SPLIT ZOOM auf der Fernbedienung einstellen.

**Senden** 

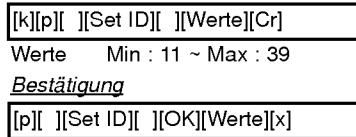

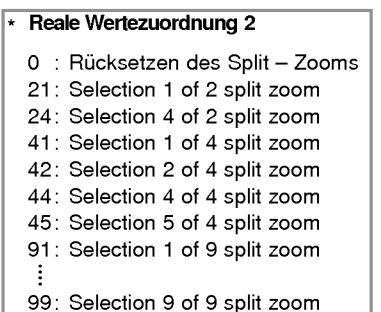

#### 16. PIP-Lage (Befehl 2 : q)

Lage auf dem Unterbild fur Bild-im-Bild einstellen. Sie konnen die Lage des Bildes-im-Bild auch mit den WIN.Positionstasten der Fernbedienung oder unter im Menü "PIP/DW" einstellen.

#### Senden

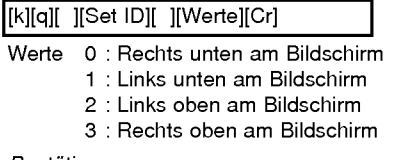

#### **Bestätigung**

[q][ ][Set ID][ ][OK][Werte][x]

#### 17. Höhen (Befehl 2 :r)

#### $\blacktriangleright$  Höhen einstellen.

Sie können die Höhen auch im Menü "TON" einstellen. Senden

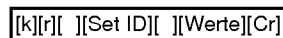

Werte Min: 0 ~ Max: 64

\* Siehe 'Reale Wertezuordnung1' (Siehe S.38).

#### **Bestätigung**

[r][ ][Set ID][ ][OK][Werte][x]

#### 18. Tiefen (Befehl 2 : s)

#### Tiefen einstellen.

Sie können die Tiefen auch im Menü "TON" einstellen. **Senden** 

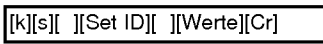

Werte Min: 0 ~ Max: 64 \* Siehe 'Reale Wertezuordnung1' (Siehe S.38).

**Bestätigung** 

[s][ ][Set ID][ ][OK][Werte][x]

#### 19. Balance (Befehl 2 : t)

#### Balance einstellen.

Sie können die Balance auch im Menü "TON" einstellen.

Senden [k][t][ ][Set ID][ ][Werte][Cr]

Werte Min: 0 ~ Max: 64 \* Siehe 'Reale Wertezuordnung1' (Siehe S.38).

**Bestätigung** [t][ ][Set ID][ ][OK][Werte][x]

#### 20. Farbtemperatur (Befehl 2 : u)

Farbtemperatur einstellen. Sie können die CSM-Einstellungen auch im Menü "BILD" vornehmen.

**Senden** 

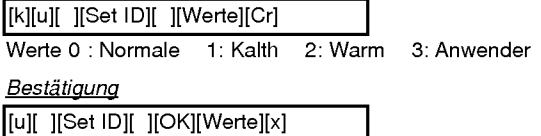

#### 21. Einstellungen für Rot (Befehl 2 : v)

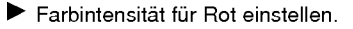

Senden

[k][v][ ][Set ID][ ][Werte][Cr]

Werte Min: 0 ~ Max: 3C

\* Siehe 'Reale Wertezuordnung 3' (Siehe S.38).

**Bestätigung** 

[v][ ][Set ID][ ][OK][Werte][x]

#### 22. Einstellungen für Grün (Befehl 2: w)

 $\blacktriangleright$  Farbintensität für Grün einstellen.

**Senden** 

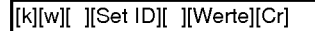

Werte Min: 0 ~ Max: 3C

\* Siehe 'Reale Wertezuordnung 3' (Siehe S.38).

**Bestätigung** [w][ ][Set ID][ ][OK][Werte][x]

#### 23. Einstellungen für Blau (Befehl 2: \$)

Farbintensitat fur Blau einstellen.

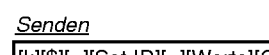

[k][\$][ ][Set ID][ ][Werte][Cr]

Werte Min: 0 ~ Max: 3C \* Siehe 'Reale Wertezuordnung 3' (Siehe S.38).

**Bestätigung** 

[\$][ ][Set ID][ ][OK][Werte][x]

#### 24. PIP-Signalquelle (Befehl 2 : y)

Auswahl der Signalquelle für das Unterbild im PIP (Bild-im-Bild) modus.

**Senden** 

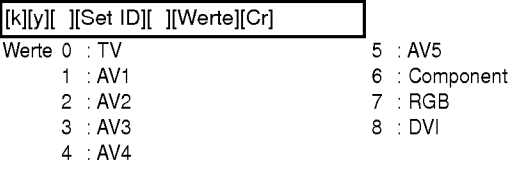

**Bestätigung** 

[y][ ][Set ID][ ][OK][Werte][x]

#### 25. Störungszustand (Befehl 2 : z)

Erkennen von Störungszuständen.

#### **Senden**

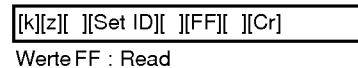

#### Bestätigung

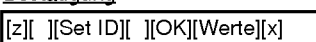

- Werte 0: Normal (Gerät ist eingeschaltet und ein Eingangssignal ist vorhanden)
	- <sup>1</sup> : Kein Signal (Gerat ist eingeschaltet, es ist jedoch kein Eingangssignal vorhanden)
	- 2 : Ausschalten des Monitors mit der Fernbedienung.
	- Timer Funktion
	- 4 : Ausschalten des Monitors mit der RS-232C -- Funktion
	- 5 : 5V nicht vorhanden
	- 6 : Netzspannung nicht vorhanden
	- 7 : Ausschalten des Monitors durch einen Lufteralarm.
	- 8 : Ausschalten des Monitors mit dem Ausschalt Timer
	- 9 : Ausschalten des Monitors mit der Auto -- Sleep -- Funktion
	- a : Ausschalten des Monitors durch die Einschalt -Timer -- Funktion

\* This function is "read only".

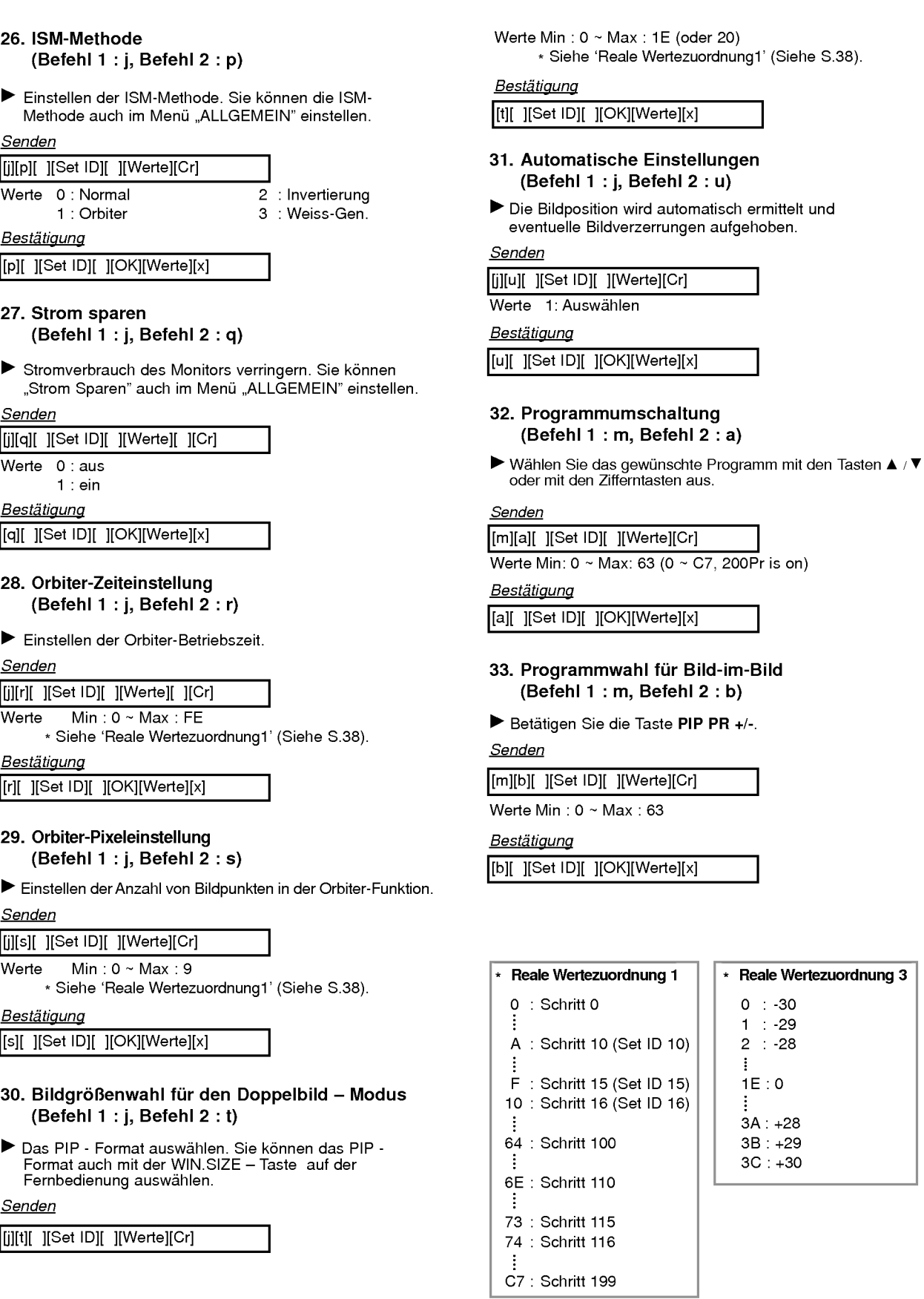

### IR-CODE (NEC-Format)

#### Anschließen

Verbinden Sie das Kabel der Fernbedienung mit der Fernbedienungsbuchse am Monitor.

#### Fernbedienung IR-Code (NEC-Format)

#### Signalform-Ausgabesignal

Einzelimpuls, Modulationssignal mit 37,917 kHz bei 455 kHz

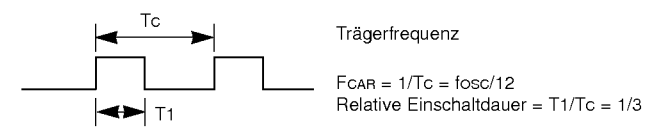

#### Frame-Konfiguration

? Erster Frame

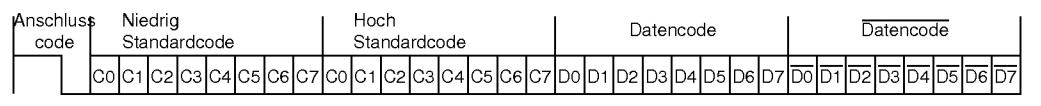

? Frame-Wiederholung

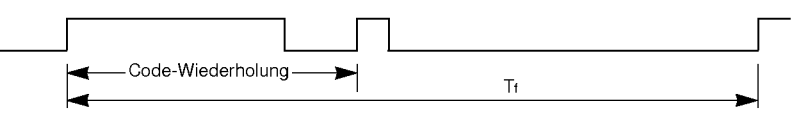

Anschlusscode

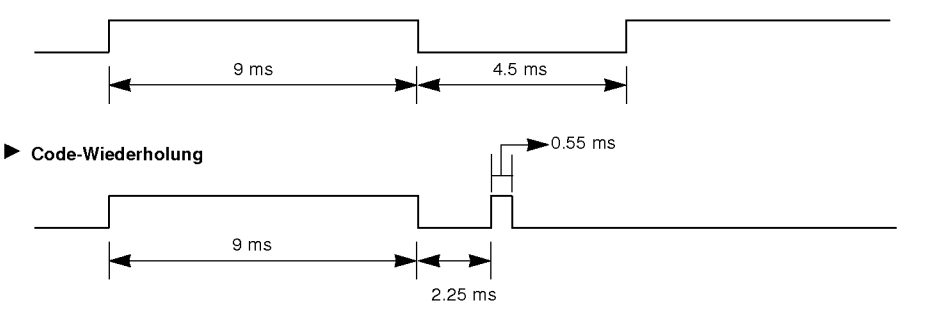

#### $\blacktriangleright$  Bit Beschreibung

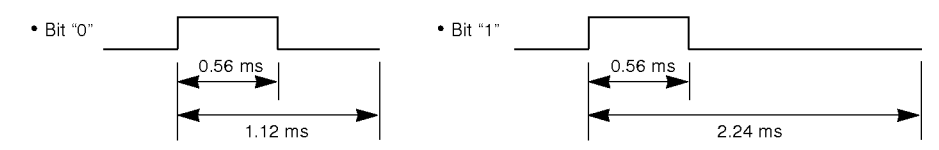

#### Þ Frame-Interval : Tf

Die übertragene Waveform wird entsprechend der Key-Länge unterdrückt.

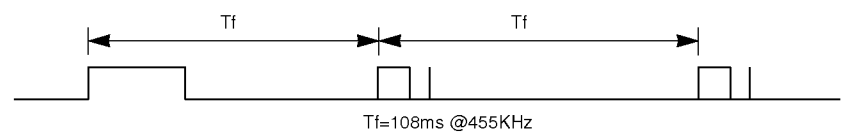

### Sonstiges

 $\blacksquare$ 

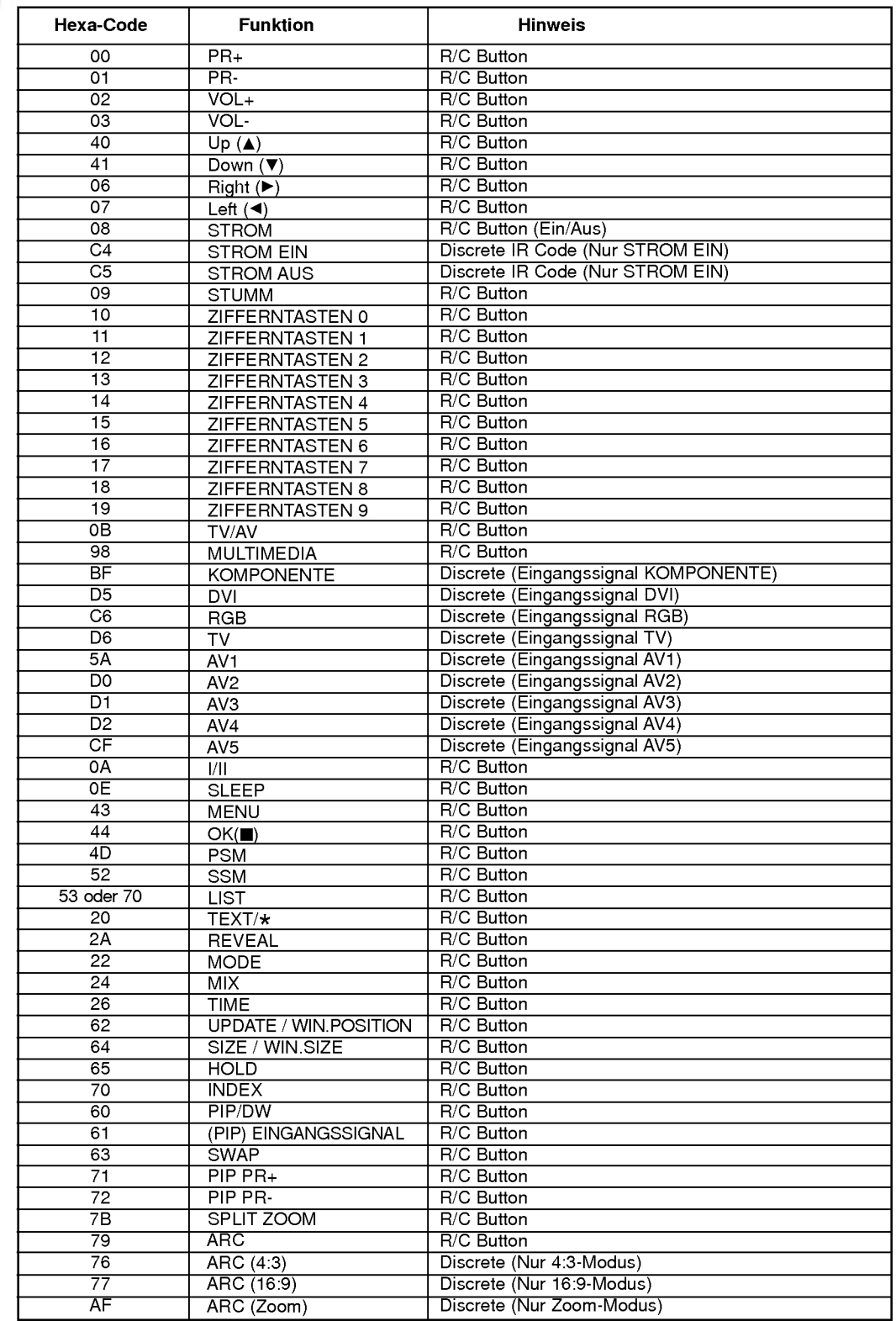

## **Hinweis**

## Problembehebung

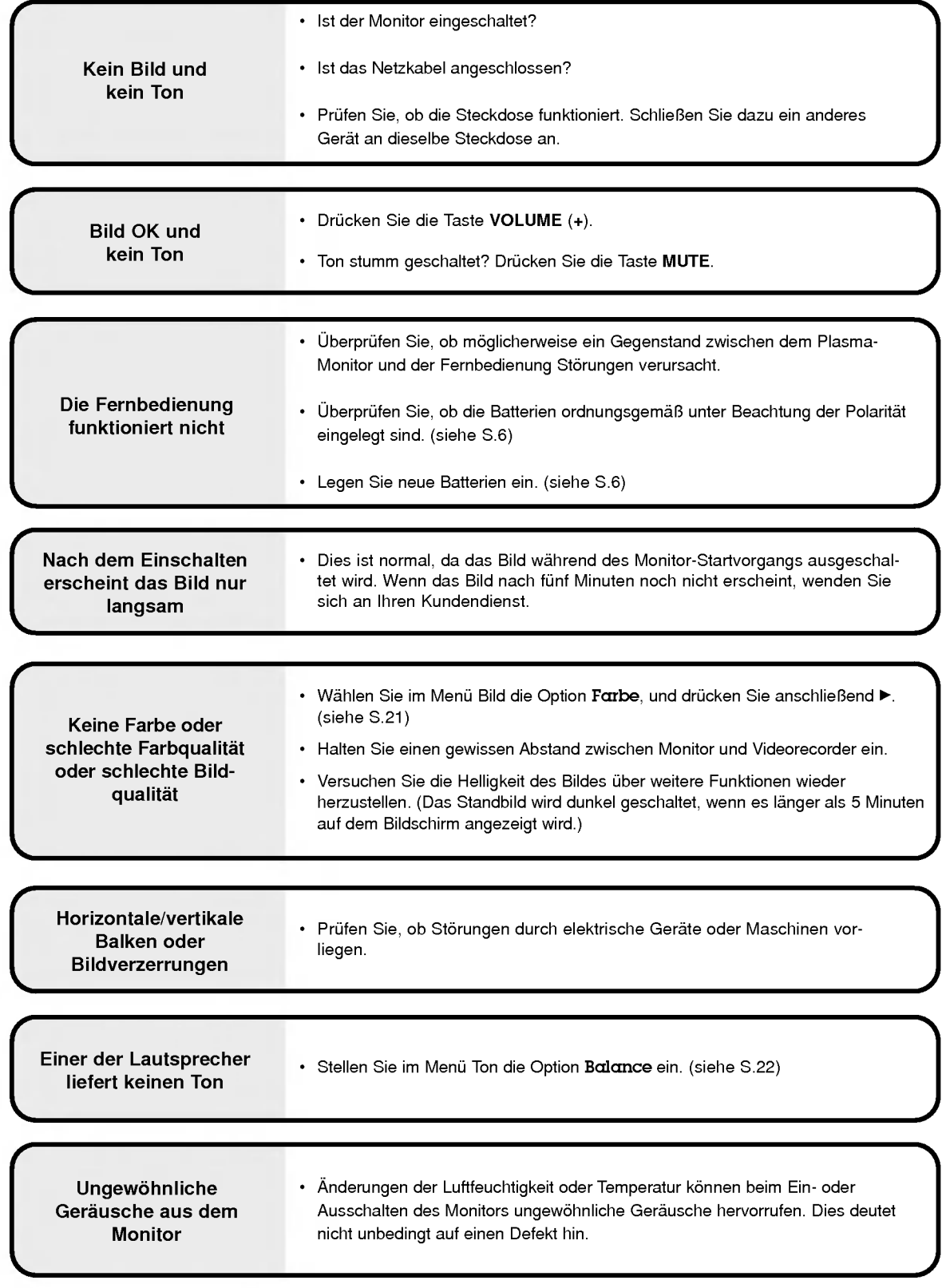

### Technische Daten

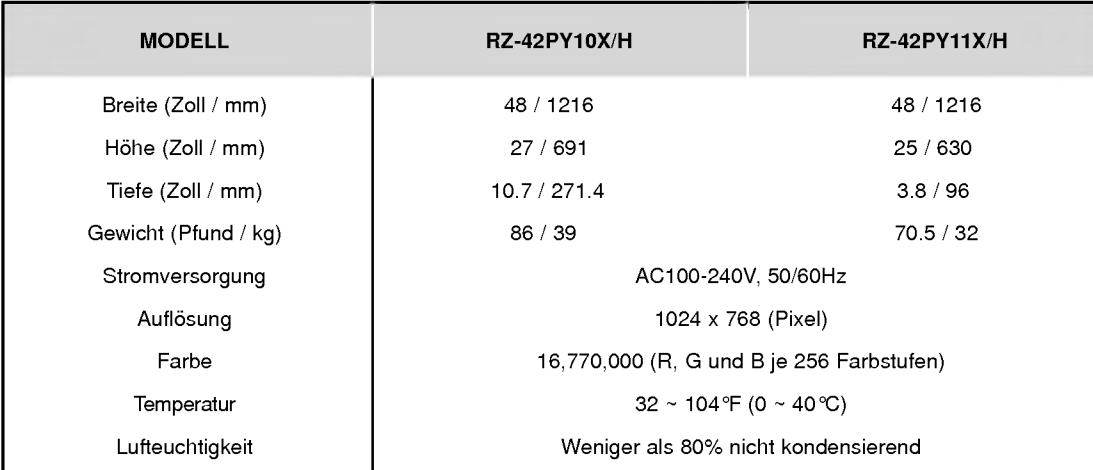

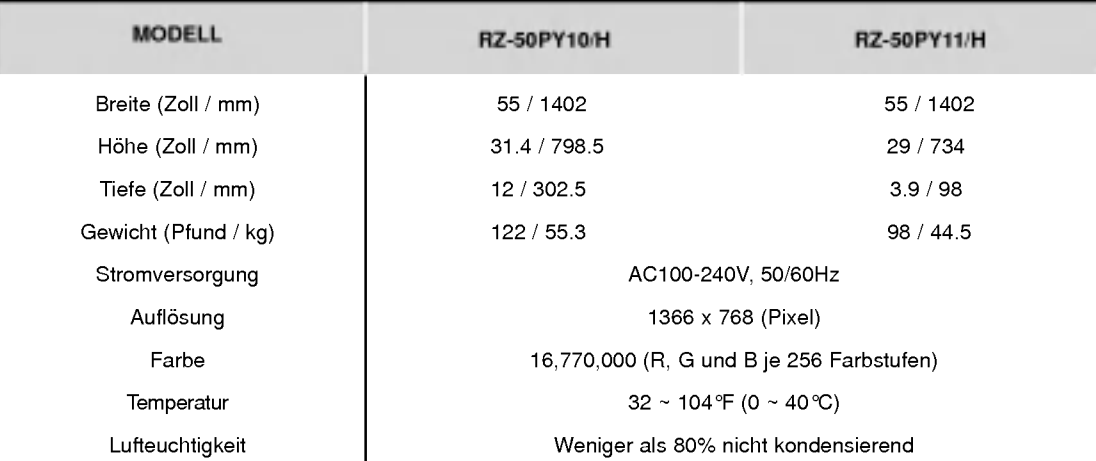

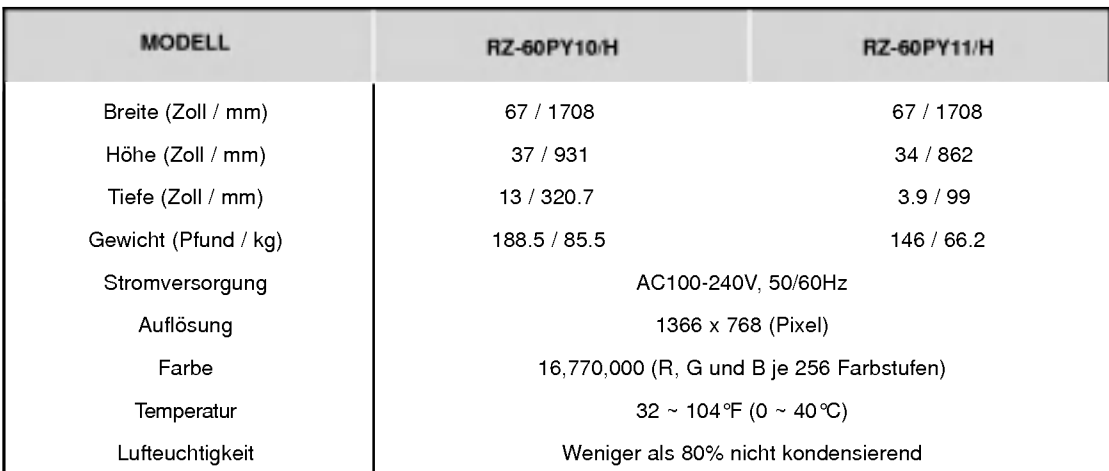

• Diese Angaben können ohne Ankündigung bei Qualitätsverbesserungen geändert werden.

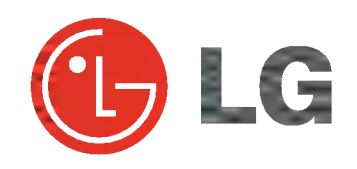